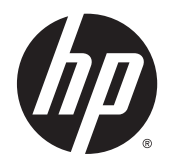

# Workstations HP Série Z220 SFF, Z220 CMT, Z420, Z620 e Z820

Guia do Usuário

#### Informações sobre direitos autorais

© Copyright 2014 Hewlett-Packard Development Company, L.P.

Quarta edição: Junho de 2014

Primeira edição: Março de 2012

Número da peça: 669529-204

#### Garantia

A Hewlett-Packard Company não deverá ser responsabilizada por erros técnicos ou editoriais ou omissões contidas neste documento ou por danos incidentais ou conseqüenciais relacionados ao fornecimento, desempenho ou uso deste material. As informações contidas neste documento são fornecidas "como estão", sem nenhum tipo de garantia, incluindo, mas não limitado, às garantias implícitas de comercialização e adequação a um propósito específico, e estão sujeitas a alteração sem prévio aviso. As garantias dos produtos HP são estabelecidas nas declarações de garantia limitada expressa que acompanham tais produtos.

Nenhuma informação contida aqui deve ser interpretada como parte de uma garantia adicional.

As informações contidas neste documento estão sujeitas a alterações sem aviso. As únicas garantias para produtos e serviços da HP são as estabelecidas nas declarações de garantia expressa que acompanham tais produtos e serviços. Nenhuma informação contida neste documento deve ser interpretada como uma garantia adicional. A HP não será responsável por erros técnicos ou editoriais nem por omissões contidos neste documento.

#### Créditos de marca registrada

Microsoft e Windows são marcas comerciais registradas da Microsoft Corporation nos Estados Unidos.

Intel é uma marca comercial da Intel Corporation nos EUA e em outros países.

FireWire é uma marca registrada da Apple Computer, Inc. nos EUA e em outros países.

### Sobre este guia

Este guia fornece informação sobre configuração e solução de problemas para a Workstation HP série Z. O capitulo inclui os seguintes tópicos:

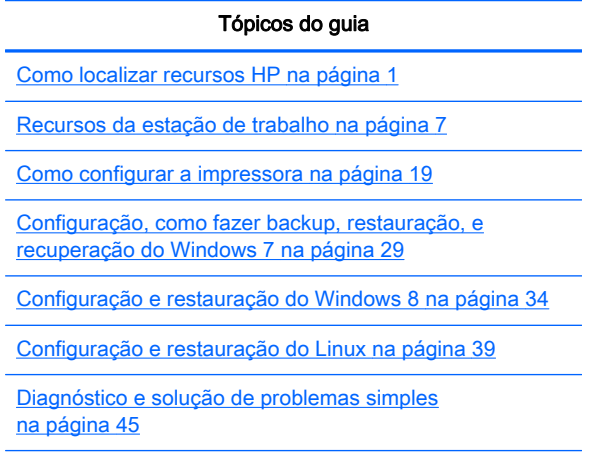

[Cuidados de rotina na página 51](#page-58-0)

 $\frac{1}{2}$  DICA: Se você não encontrar o que procura neste guia:

— Encontre detalhes técnicos no Guia de Manutenção e Serviço da estação de trabalho em [http://www.hp.com/support/workstation\\_manuals.](http://www.hp.com/support/workstation_manuals)

— Assista a vídeos de instalação de componentes em [http://www.hp.com/go/sml.](http://www.hp.com/go/sml)

— Veja informações adicionais sobre a estação de trabalho em <http://www.hp.com/go/workstations>.

# Conteúdo

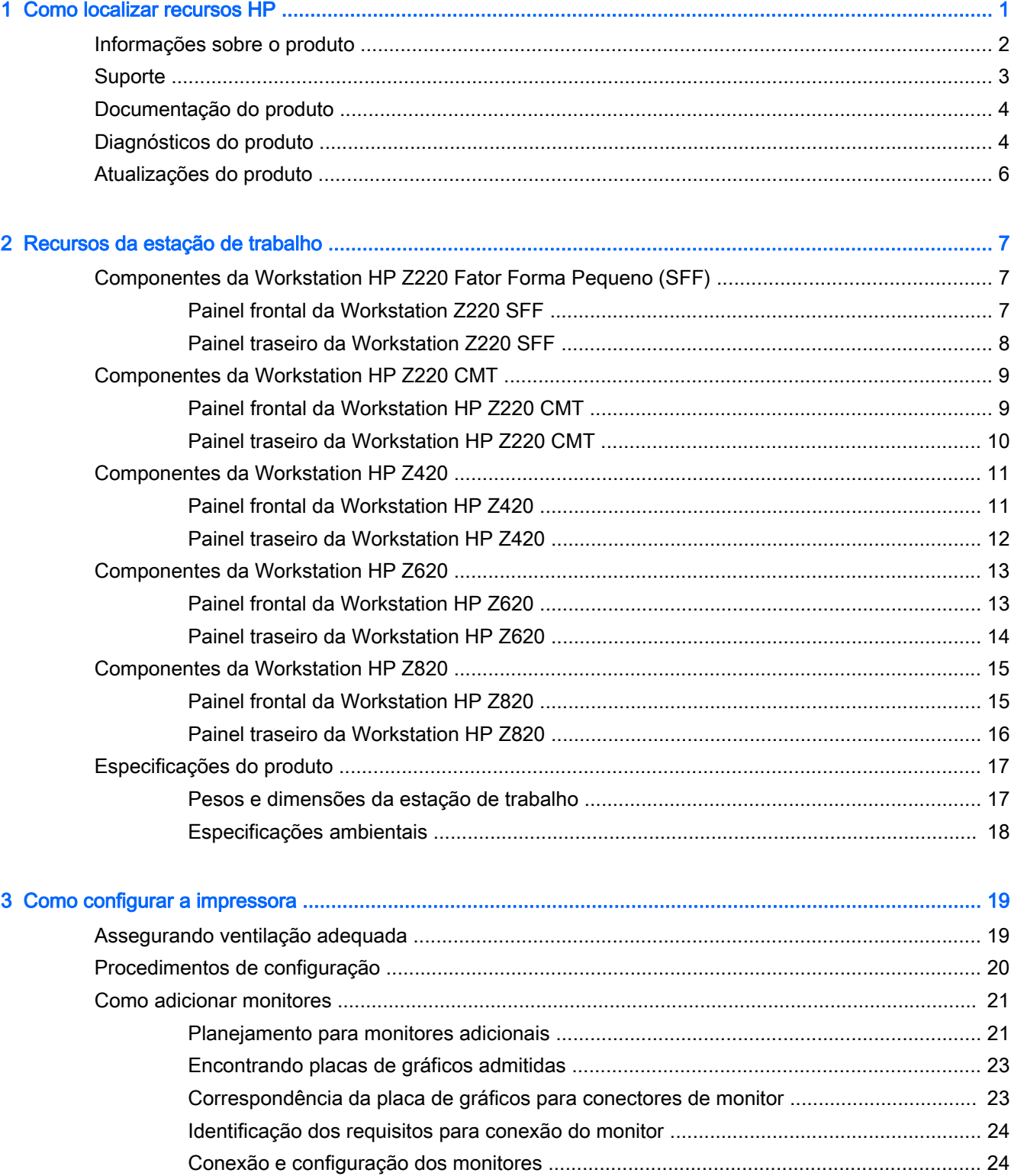

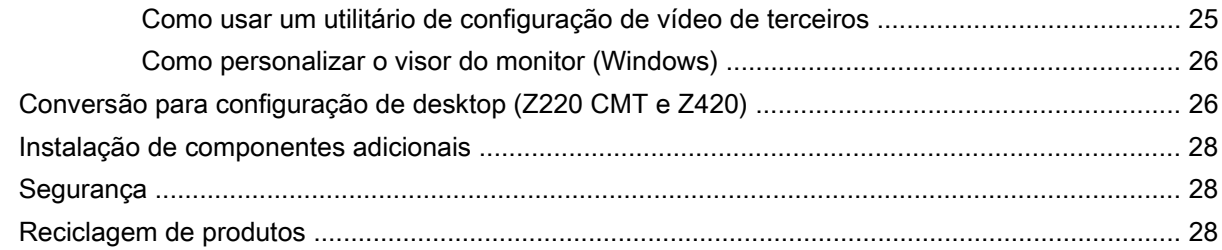

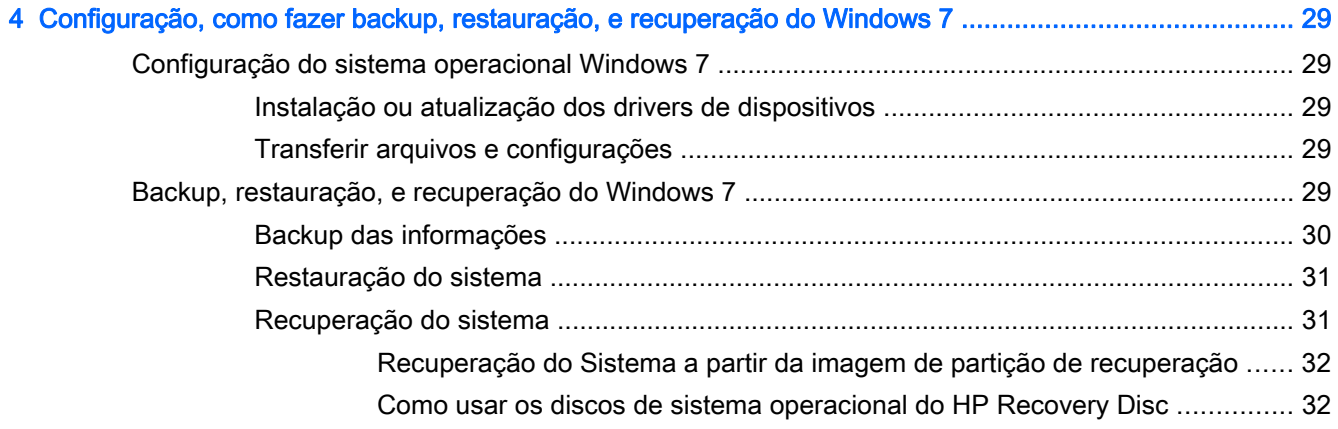

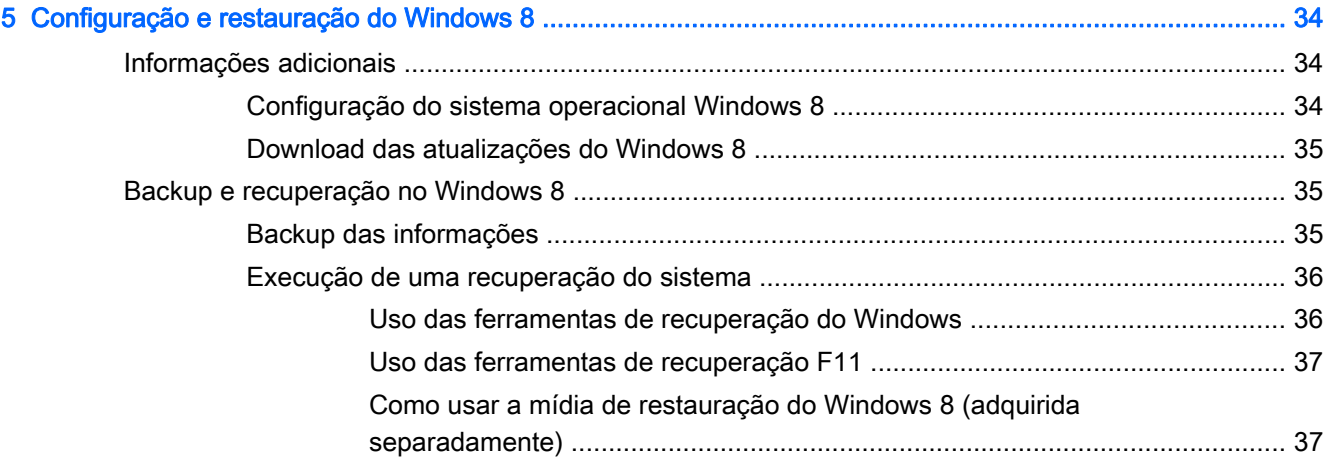

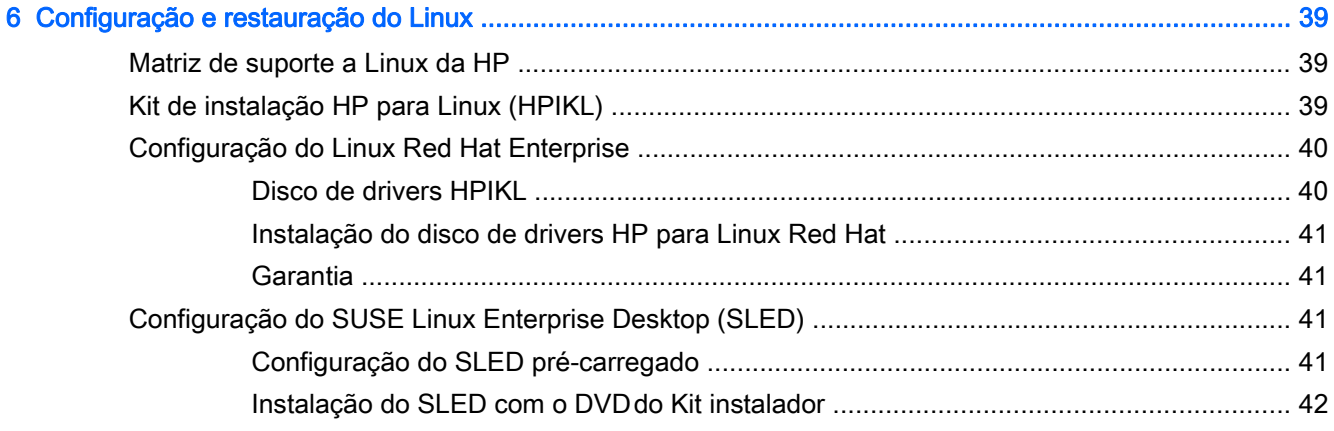

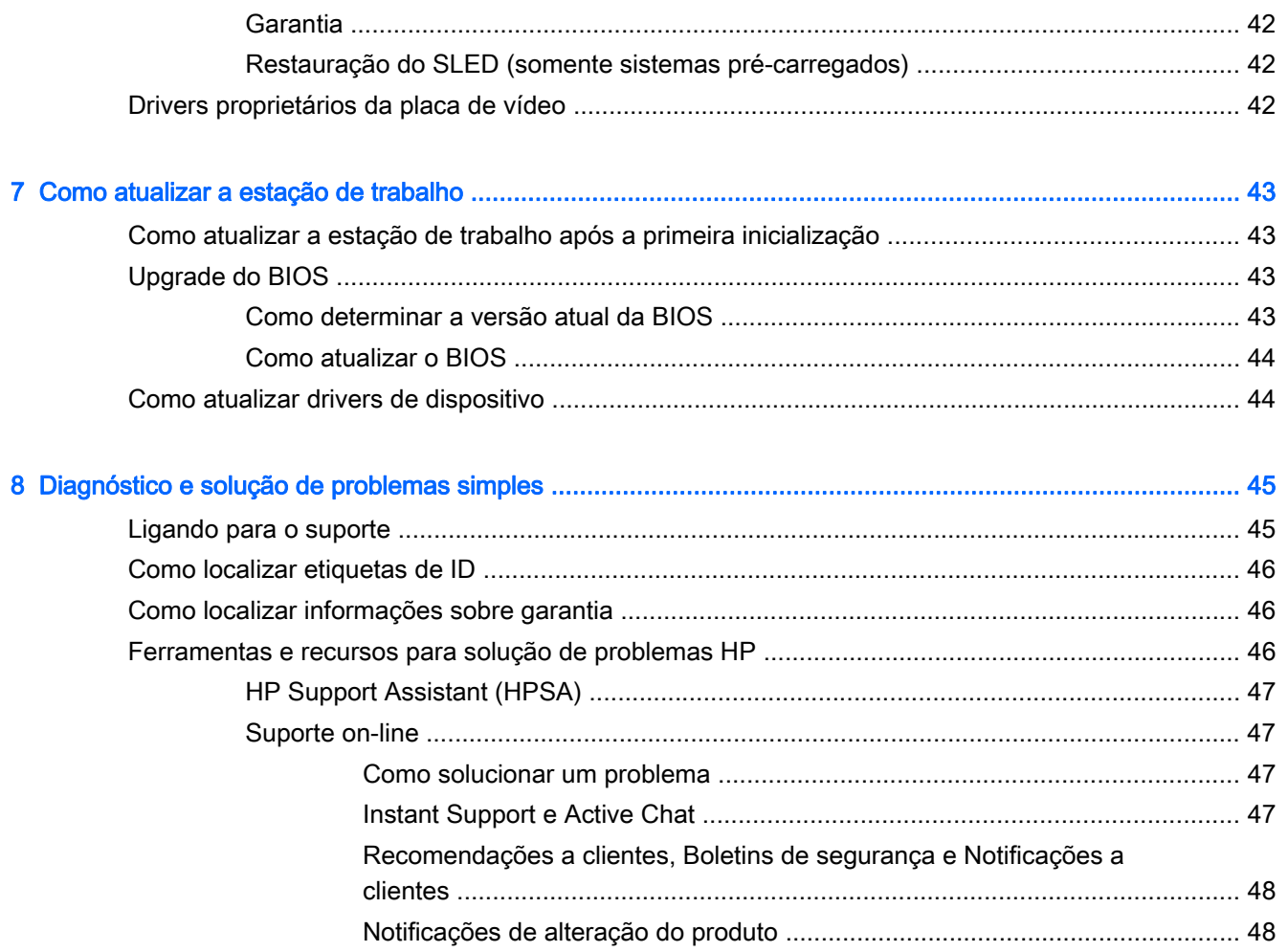

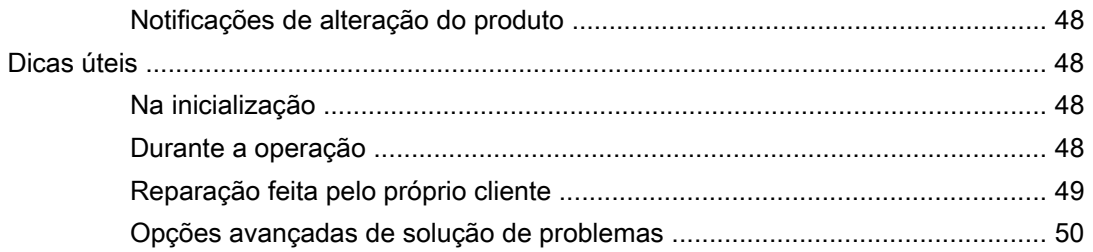

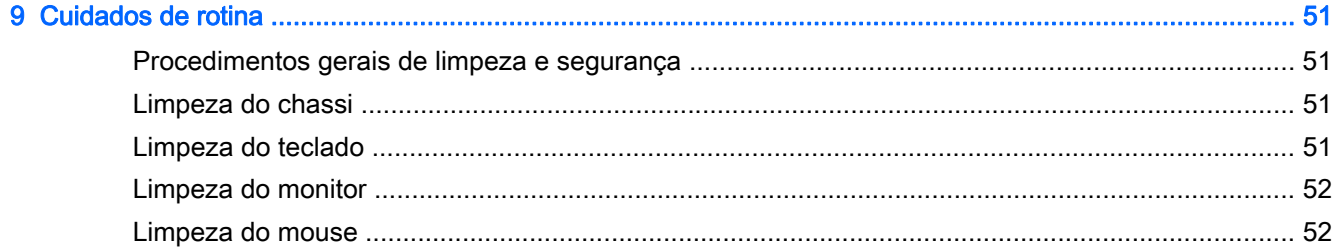

# <span id="page-8-0"></span>1 Como localizar recursos HP

Esta seção fornece informações sobre os seguintes recursos para sua estação de trabalho HP:

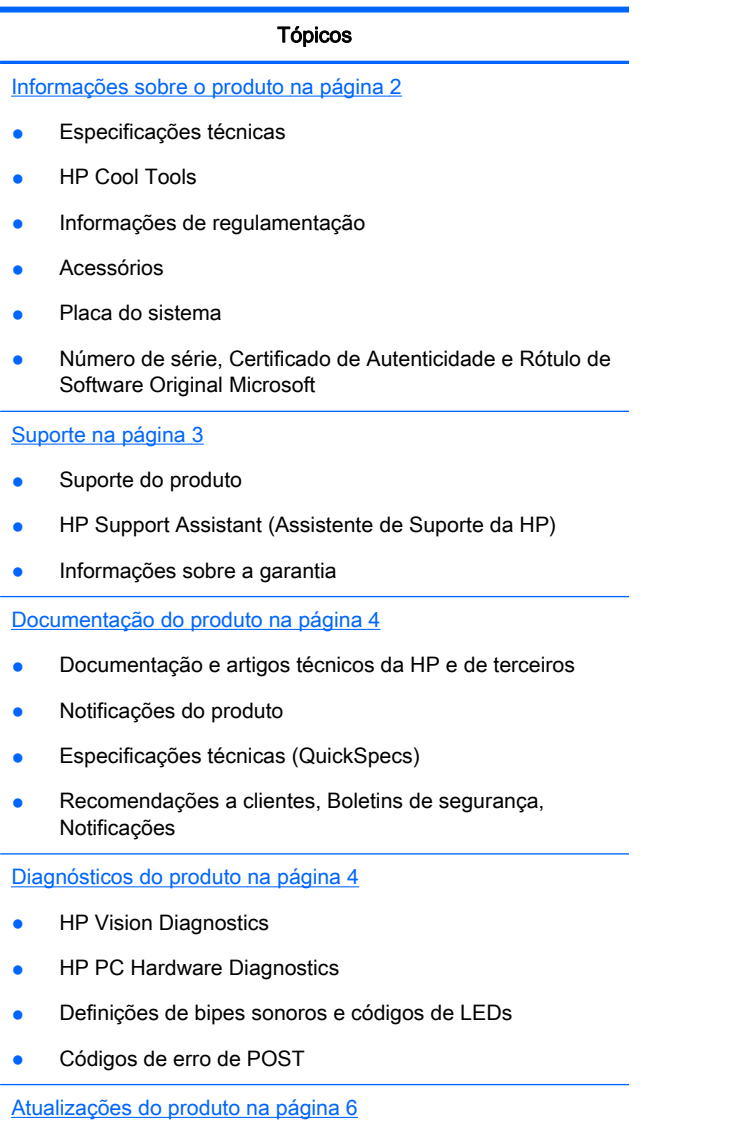

- Atualizações de Driver e BIOS
- Sistemas operacionais

# <span id="page-9-0"></span>Informações sobre o produto

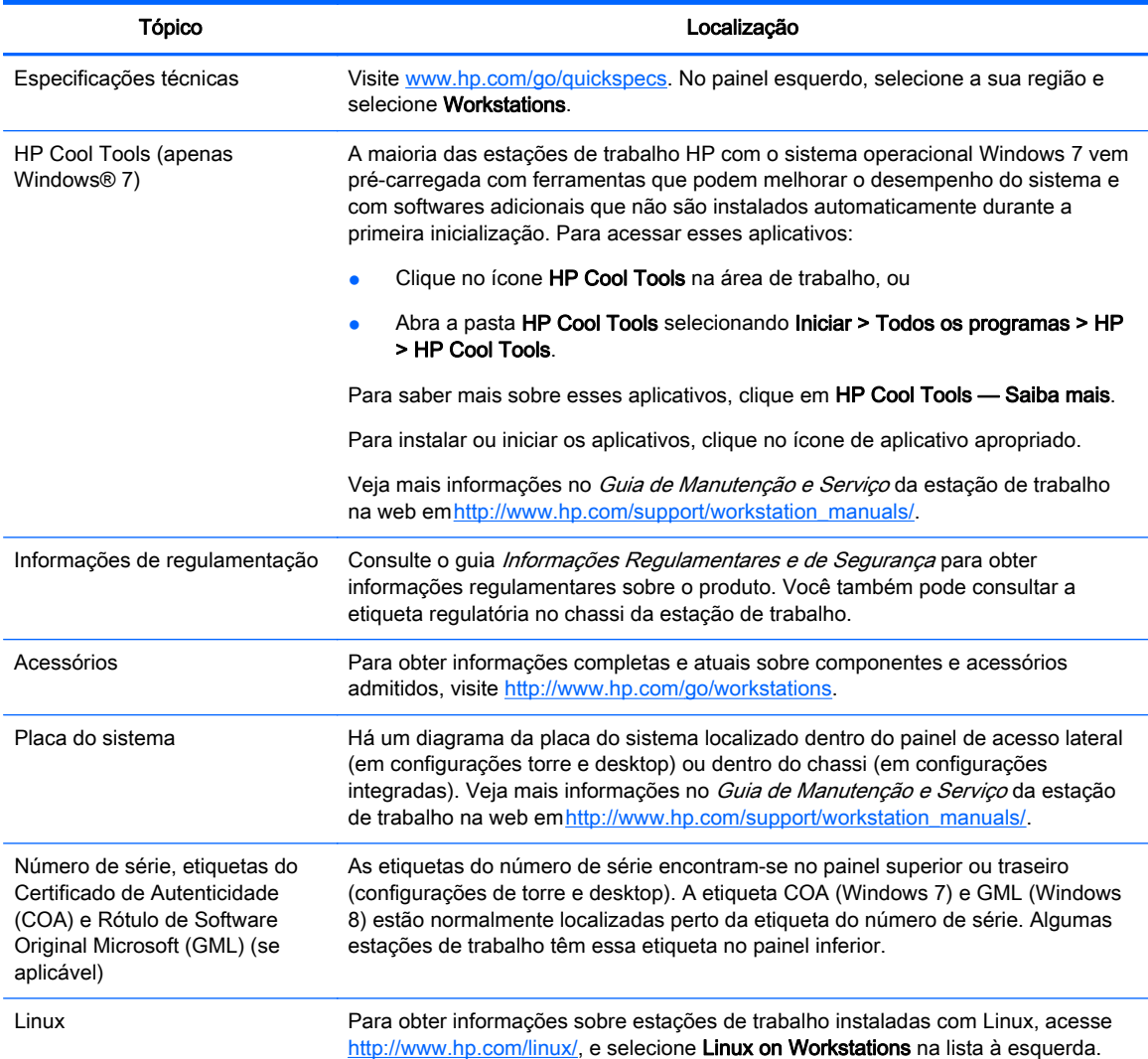

#### Tabela 1-1 Informações sobre o produto

# <span id="page-10-0"></span>**Suporte**

#### Tabela 1-2 Suporte

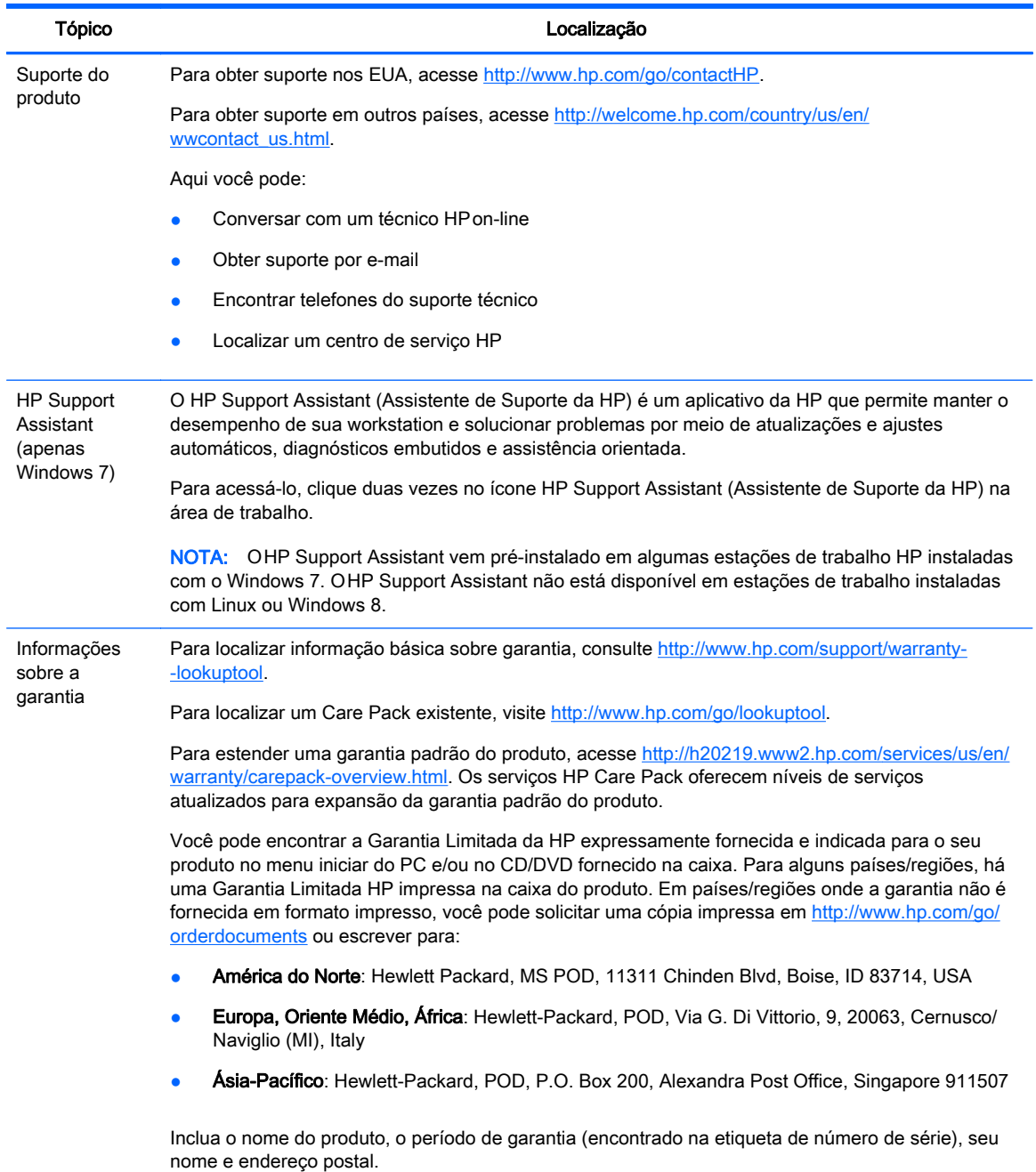

# <span id="page-11-0"></span>Documentação do produto

#### Tabela 1-3 Documentação do produto

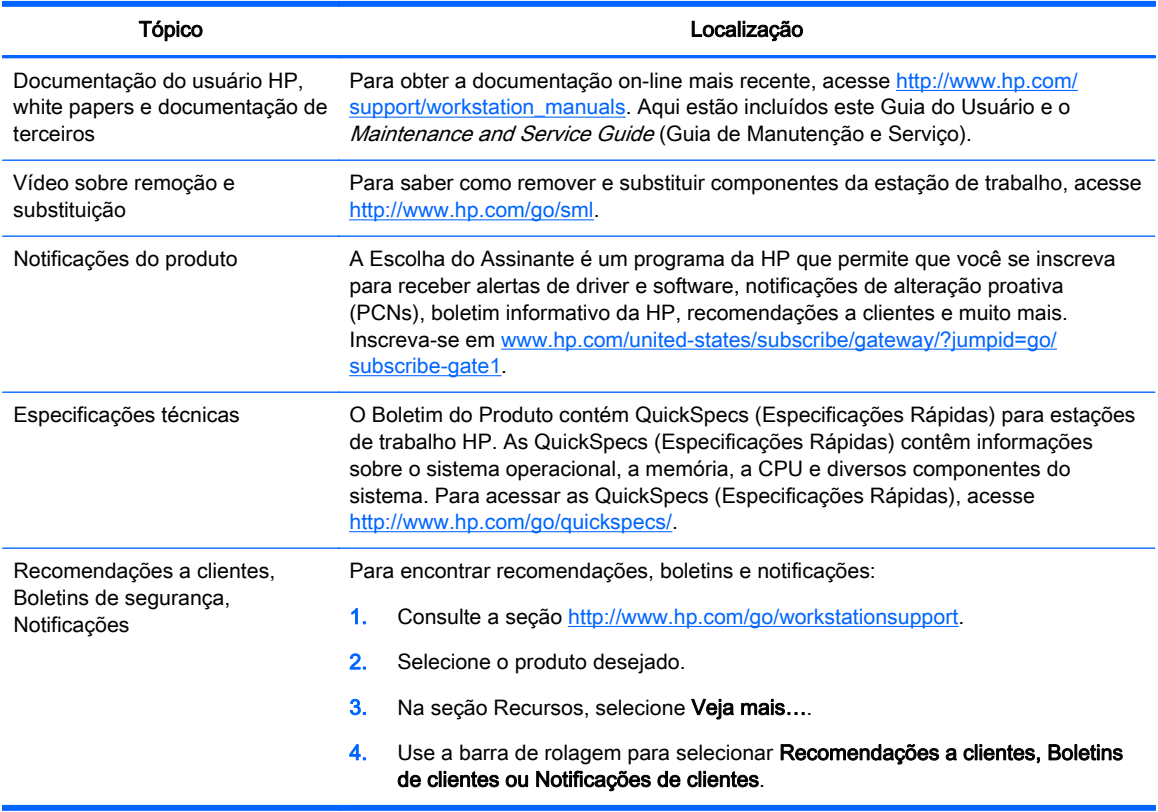

# Diagnósticos do produto

#### Tabela 1-4 Diagnósticos do produto

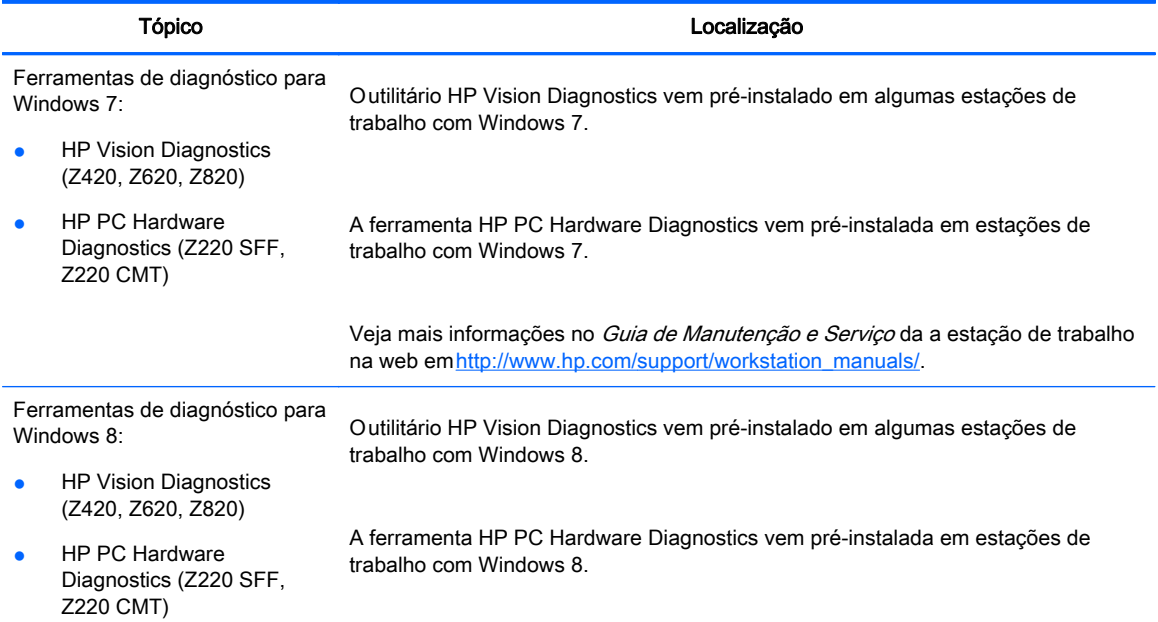

#### Tabela 1-4 Diagnósticos do produto (continuação)

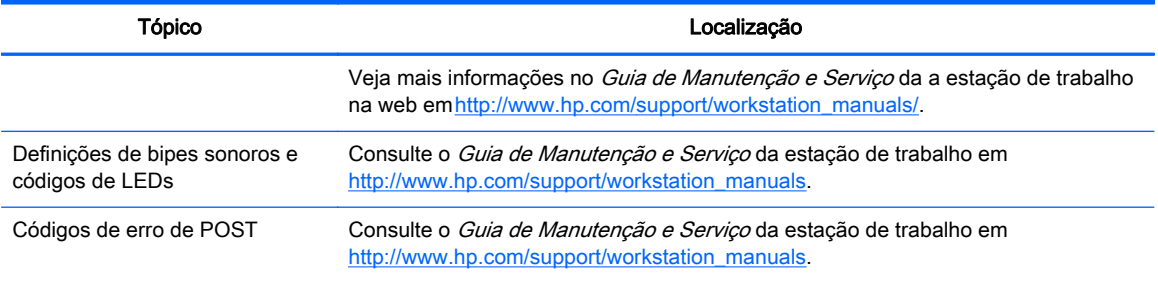

# <span id="page-13-0"></span>Atualizações do produto

#### Tabela 1-5 Atualizações do produto

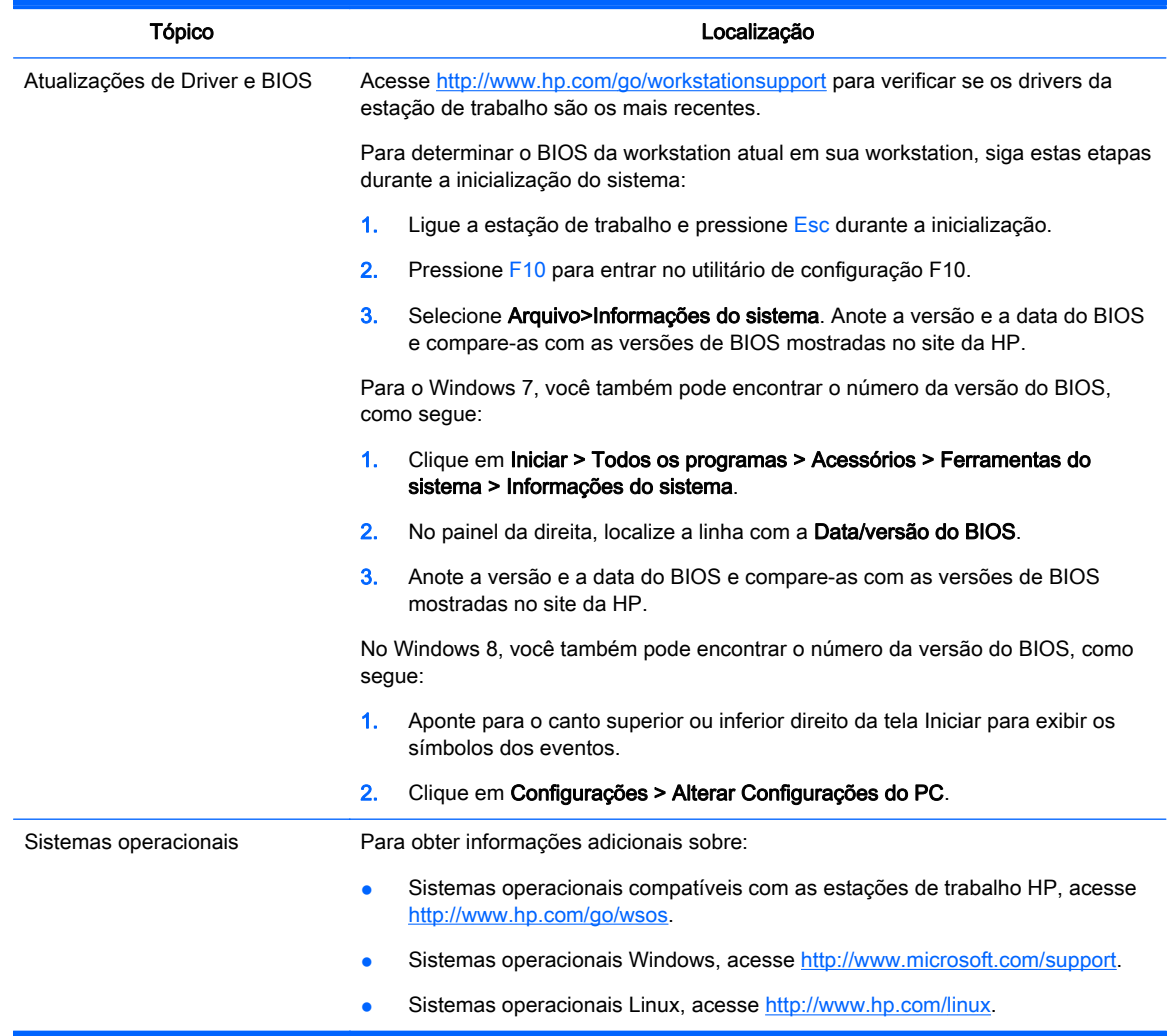

# <span id="page-14-0"></span>2 Recursos da estação de trabalho

Para obter informações completas e atuais sobre componentes e acessórios suportados para a estação de trabalho, acesse <http://partsurfer.hp.com>.

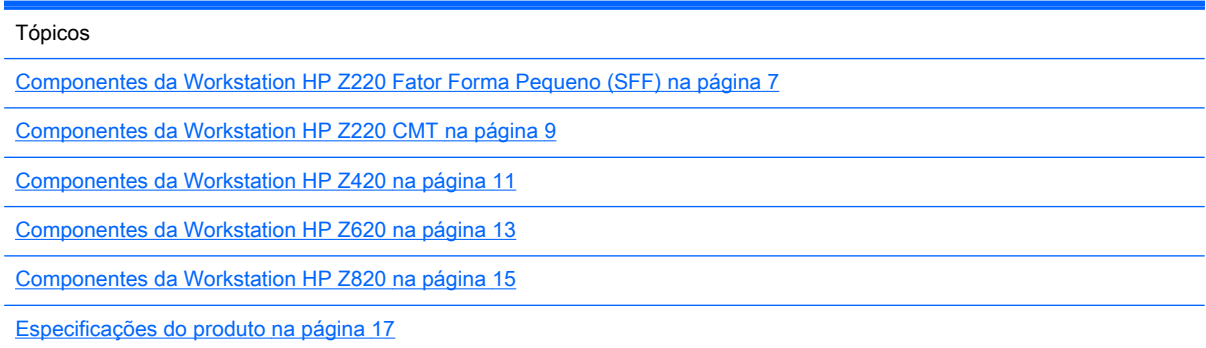

### Componentes da Workstation HP Z220 Fator Forma Pequeno (SFF)

Esta seção descreve os componentes da Workstation HP Z220 SFF.

Para obter informações completas e atuais sobre componentes e acessórios suportados para a estação de trabalho, acesse <http://partsurfer.hp.com>.

### Painel frontal da Workstation Z220 SFF

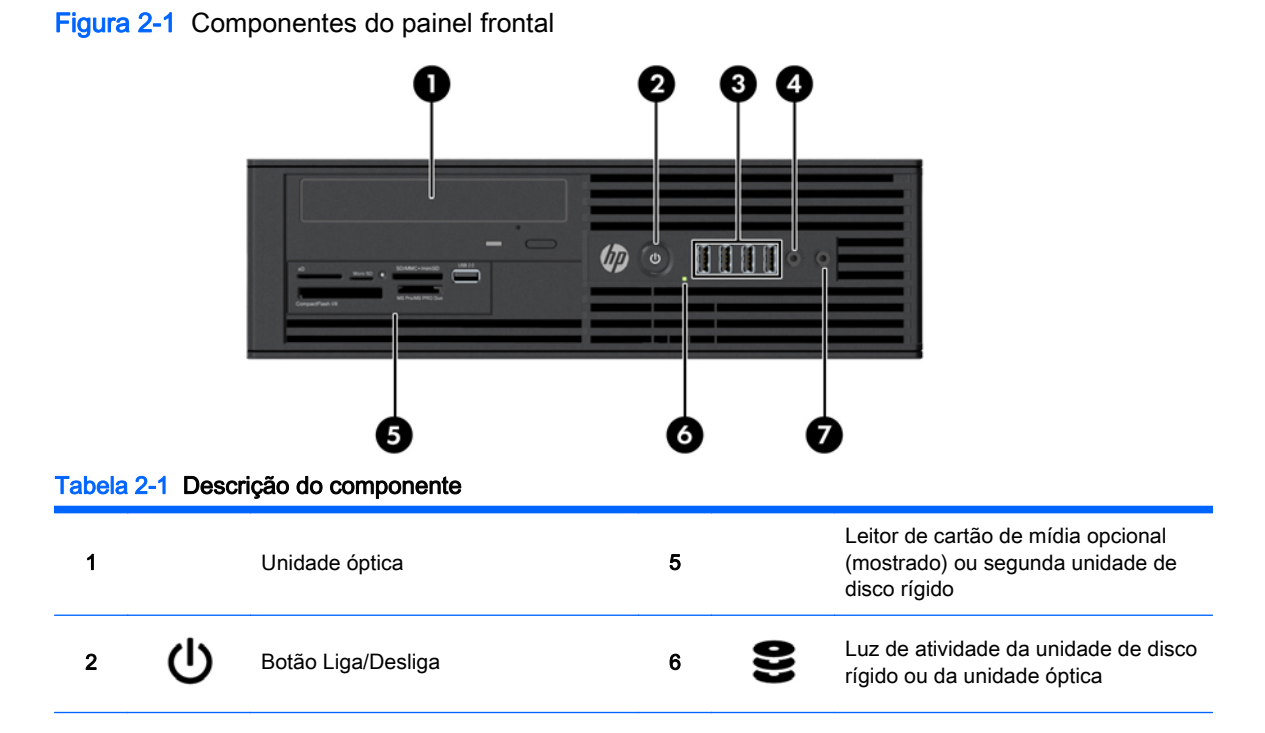

<span id="page-15-0"></span>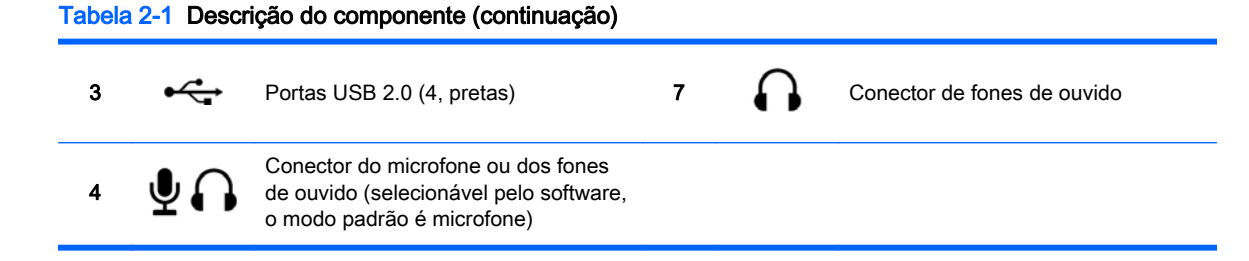

### Painel traseiro da Workstation Z220 SFF

Figura 2-2 Componentes do painel traseiro

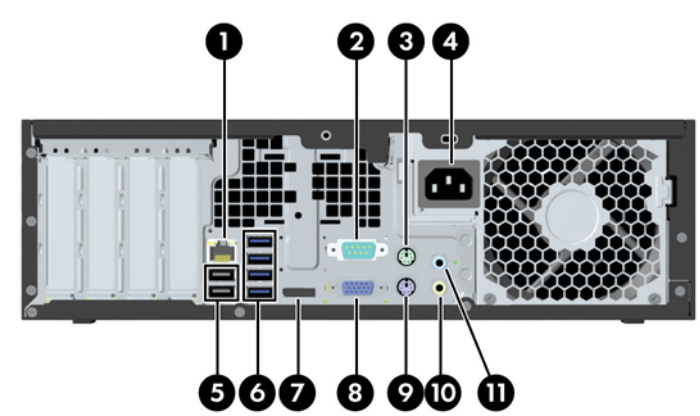

Tabela 2-2 Descrições dos componentes

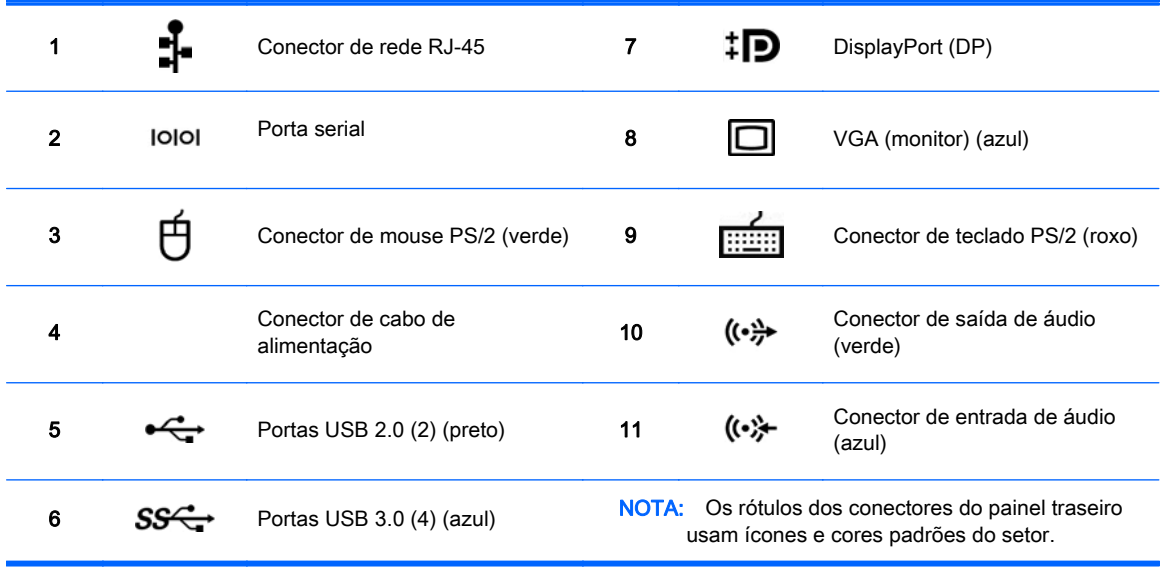

**MOTA:** As portas DP e VGA não são suportadas quando o sistema é configurado com processadores Intel® Xeon E3-12x0 v2. Além disso, se uma placa de vídeo estiver instalada, essas portas serão desativadas por padrão.

NOTA: A utilização da placa de vídeo integrada Intel HD em conjunto com placas de vídeo discretas (para usar mais do que dois monitores) pode ser ativada usando o Utilitário de Configuração do Computador (F10). Porém, a HP recomenda usar apenas placas de vídeo discretas se três ou mais monitores forem conectados.

# <span id="page-16-0"></span>Componentes da Workstation HP Z220 CMT

Esta seção descreve os componentes da Workstation HP Z220 Minitorre Conversível (CMT).

Para obter informações completas e atuais sobre componentes e acessórios suportados para a estação de trabalho, acesse <http://partsurfer.hp.com>.

### Painel frontal da Workstation HP Z220 CMT

Figura 2-3 Componentes do painel frontal

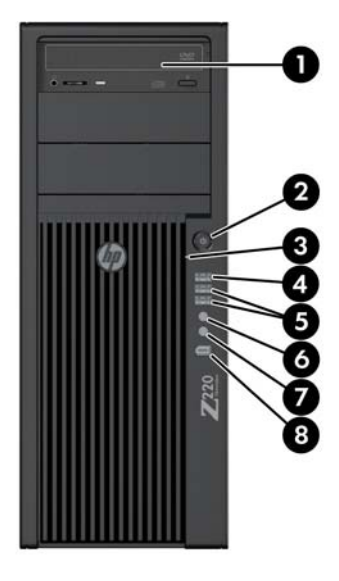

#### Tabela 2-3 Descrições dos componentes

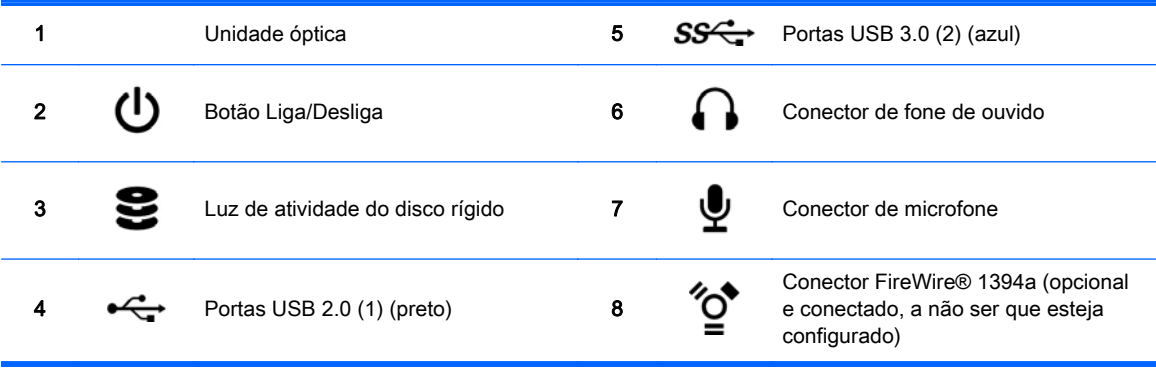

### <span id="page-17-0"></span>Painel traseiro da Workstation HP Z220 CMT

Figura 2-4 Componentes do painel traseiro

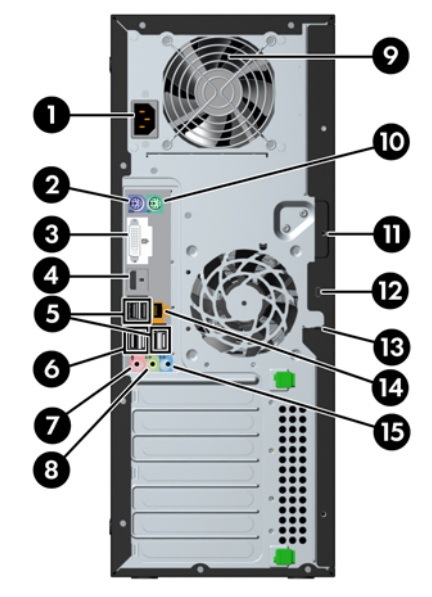

#### Tabela 2-4 Descrições dos componentes

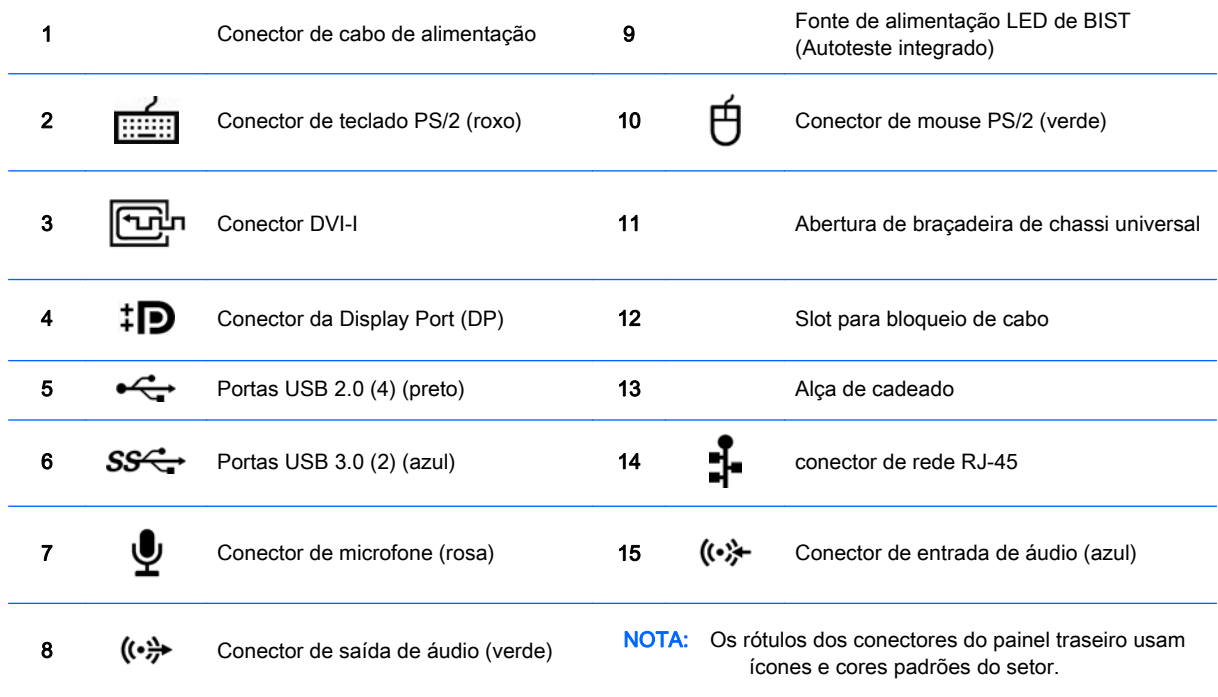

**EX NOTA:** As portas DP e DVI-I não são suportadas quando o sistema é configurado com processadores Intel Xeon E3-12x0 v2. Além disso, se uma placa de vídeo estiver instalada, essas portas serão desativadas por padrão.

**NOTA:** A utilização da placa de vídeo integrada Intel HD em conjunto com placas de vídeo discretas (para usar mais do que dois monitores) pode ser ativada usando o Utilitário de Configuração do Computador (F10). Porém, a HP recomenda usar apenas placas de vídeo discretas se três ou mais monitores forem conectados.

# <span id="page-18-0"></span>Componentes da Workstation HP Z420

### Painel frontal da Workstation HP Z420

Figura 2-5 Componentes do painel frontal

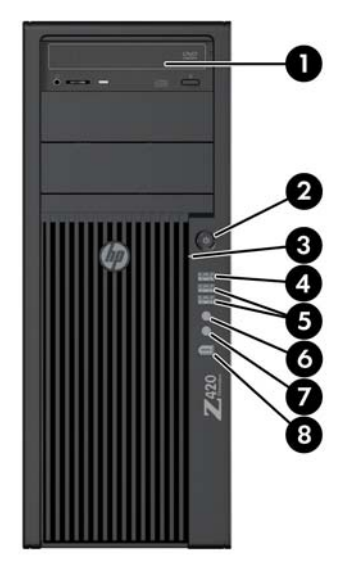

#### Tabela 2-5 Descrições dos componentes

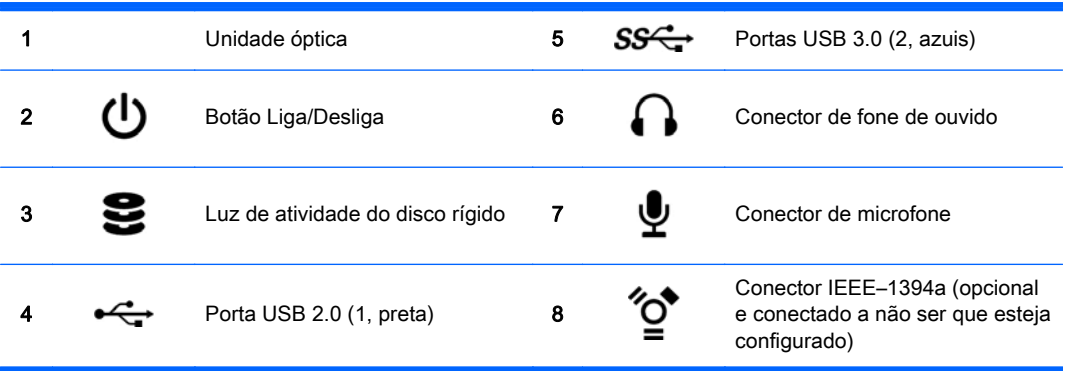

### <span id="page-19-0"></span>Painel traseiro da Workstation HP Z420

Figura 2-6 Componentes do painel traseiro

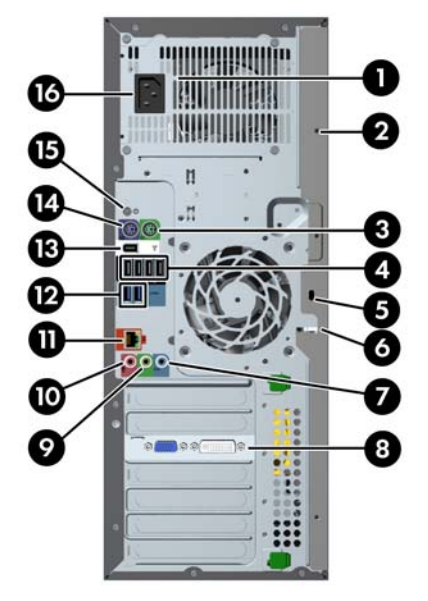

#### Tabela 2-6 Descrições dos componentes

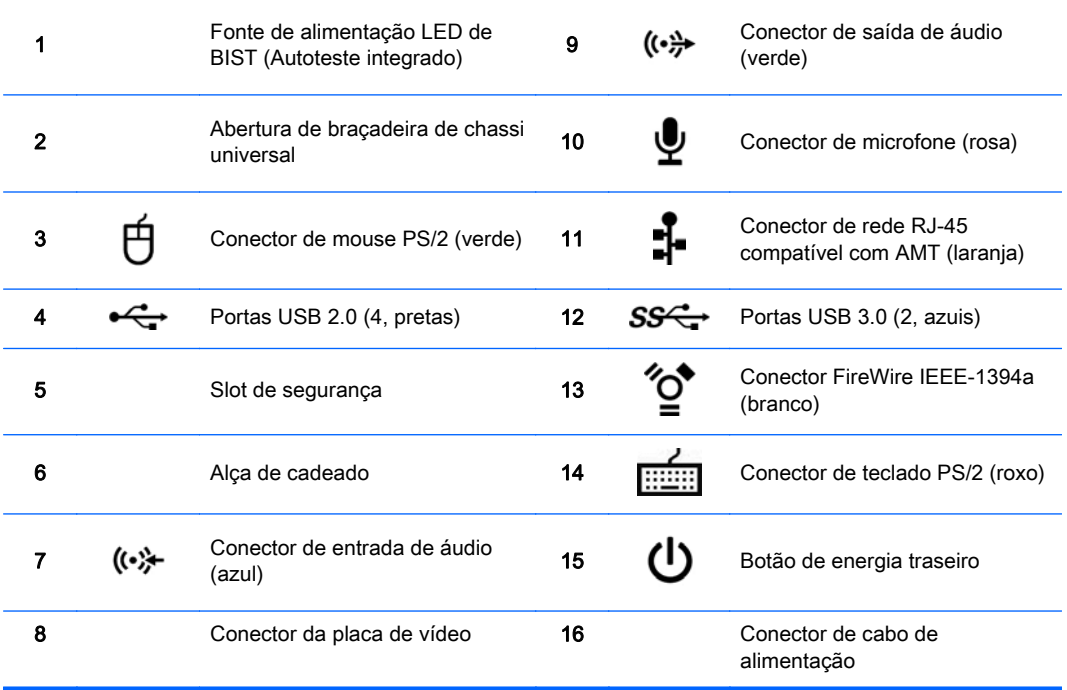

# <span id="page-20-0"></span>Componentes da Workstation HP Z620

### Painel frontal da Workstation HP Z620

Figura 2-7 Componentes do painel frontal

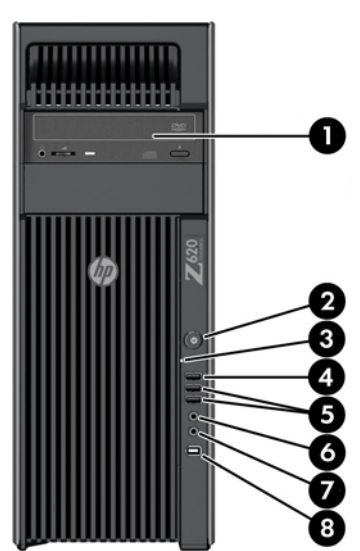

Tabela 2-7 Descrições dos componentes

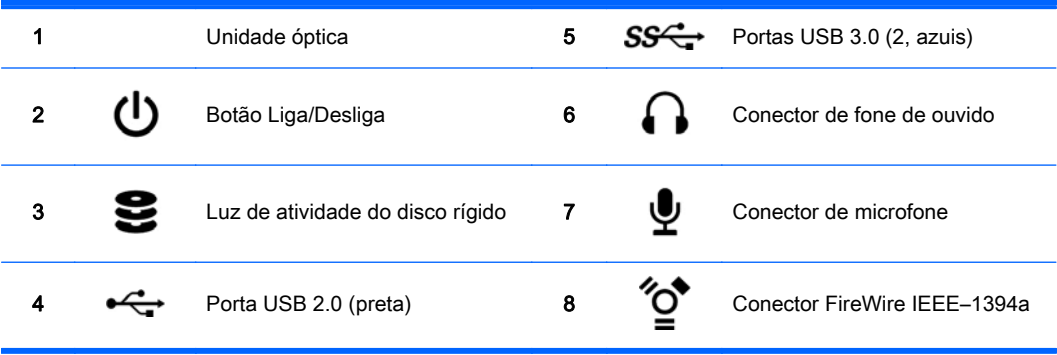

### <span id="page-21-0"></span>Painel traseiro da Workstation HP Z620

Figura 2-8 Componentes do painel traseiro

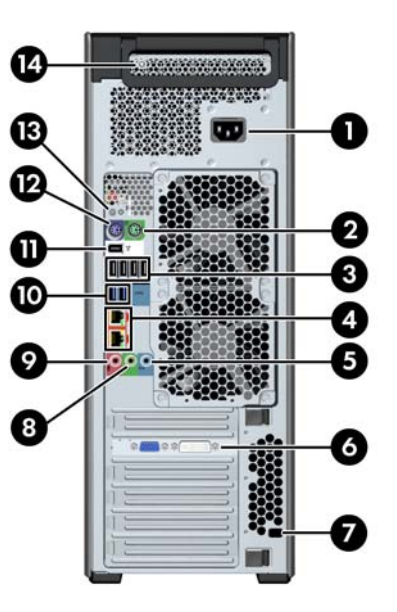

#### Tabela 2-8 Descrições dos componentes

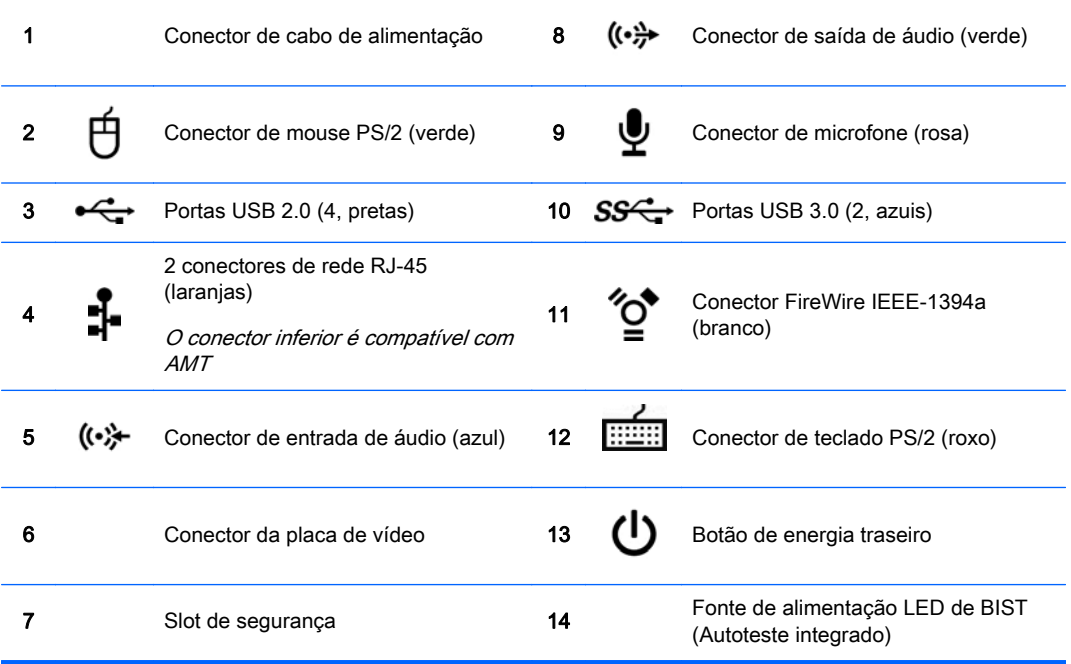

# <span id="page-22-0"></span>Componentes da Workstation HP Z820

### Painel frontal da Workstation HP Z820

Figura 2-9 Componentes do painel frontal

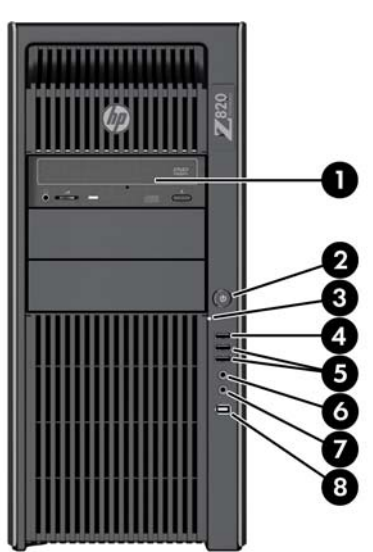

Tabela 2-9 Descrições dos componentes

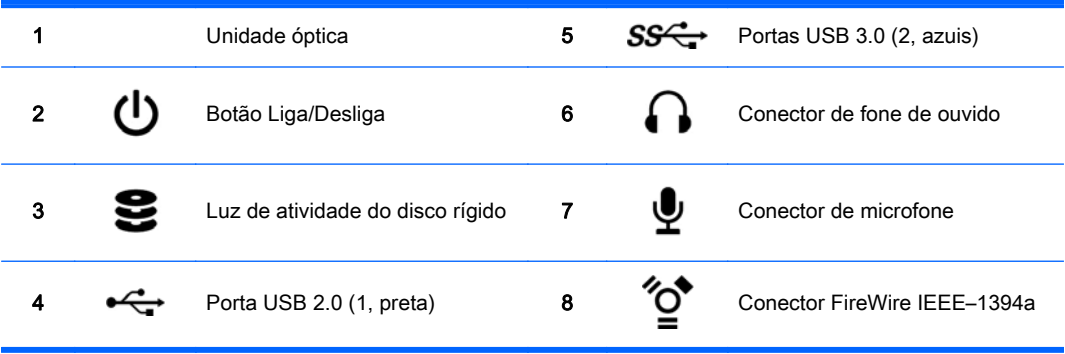

### <span id="page-23-0"></span>Painel traseiro da Workstation HP Z820

Figura 2-10 Componentes do painel traseiro

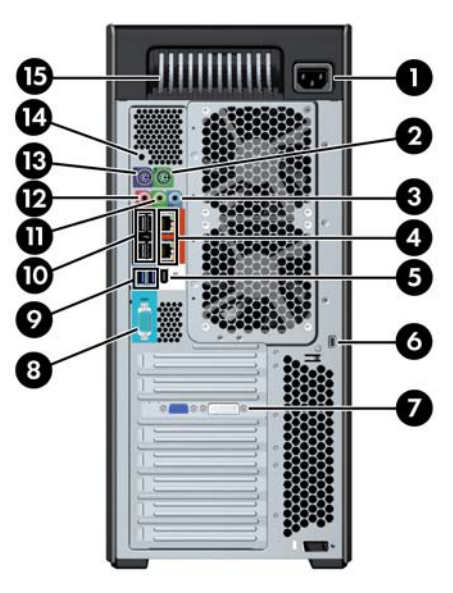

### Tabela 2-10 Descrições dos componentes

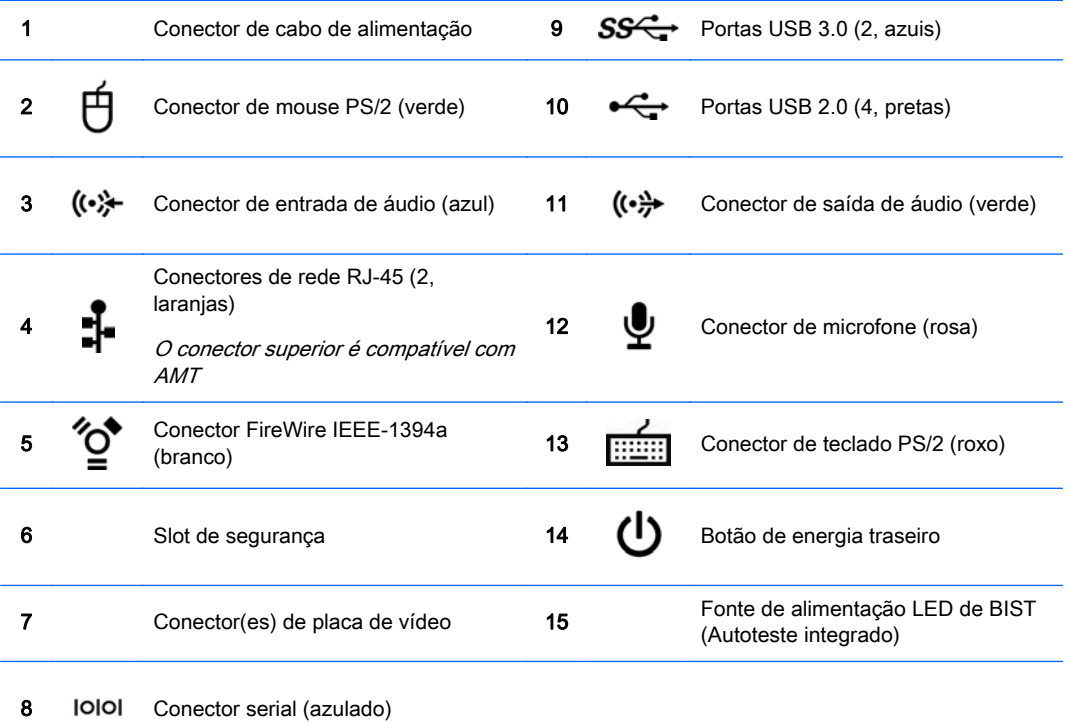

# <span id="page-24-0"></span>Especificações do produto

### Pesos e dimensões da estação de trabalho

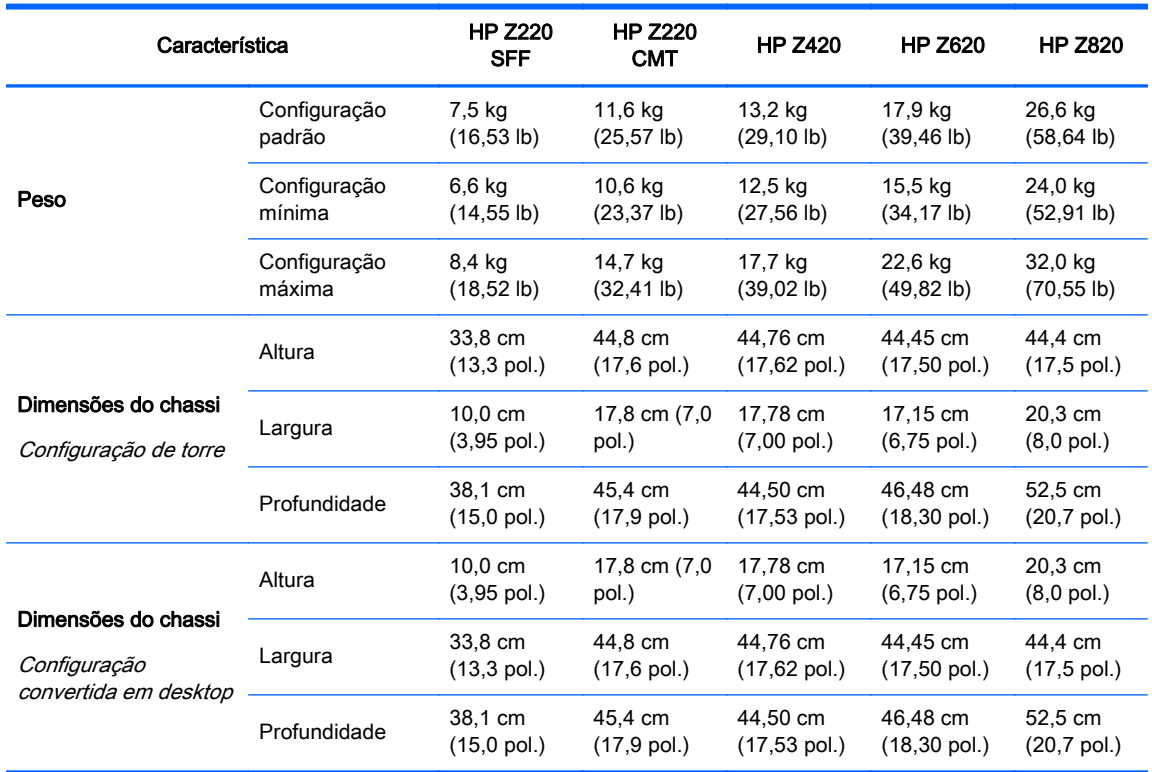

### <span id="page-25-0"></span>Especificações ambientais

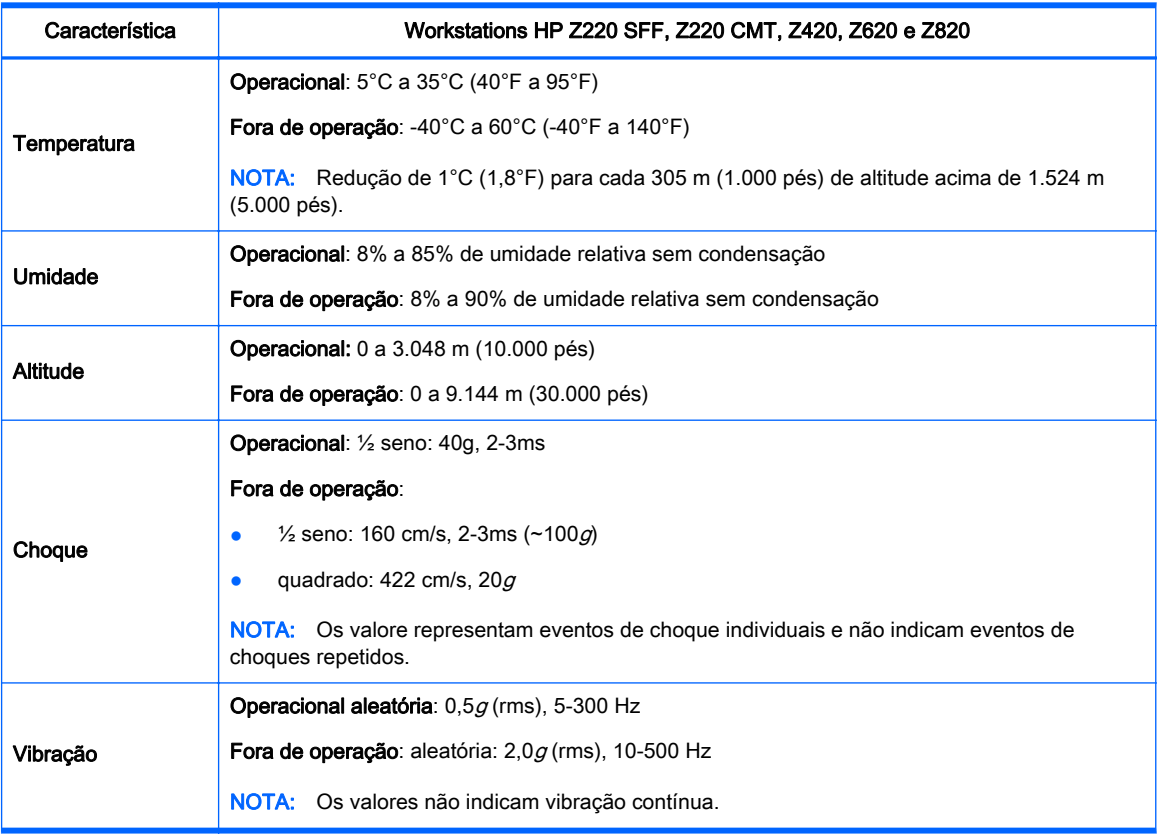

#### Tabela 2-11 Especificações ambientais da HP Workstation

# <span id="page-26-0"></span>3 Como configurar a impressora

Este capítulo descreve como configurar a estação de trabalho.

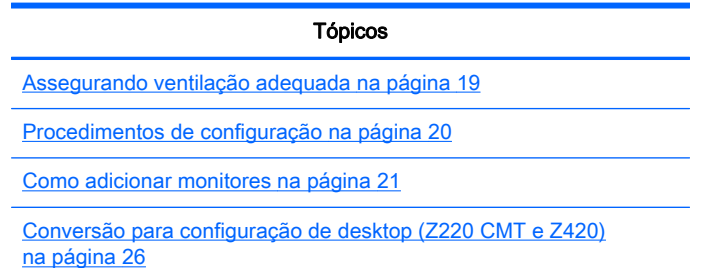

# Assegurando ventilação adequada

A ventilação adequada para o sistema é importante para o funcionamento da workstation. Siga estas orientações:

- Utilize a workstation em uma superfície firme e nivelada.
- Deixe pelo menos 15,24 cm (6 polegadas) de espaço na parte dianteira e na parte traseira da estação de trabalho. (Os modelos de estação de trabalho podem variar.)

Figura 3-1 Ventilação apropriada para workstation

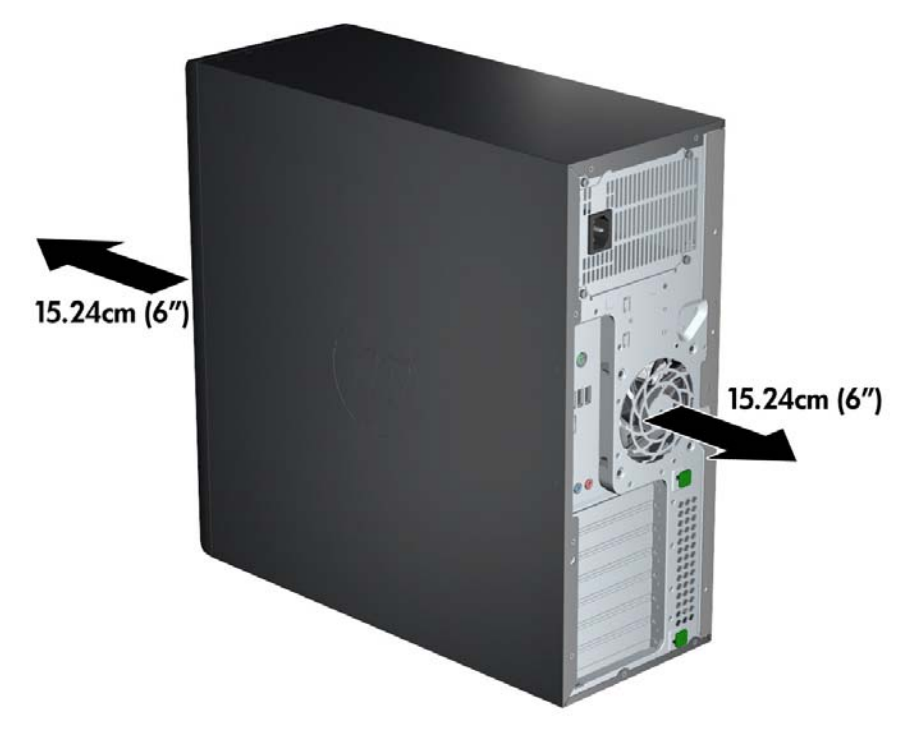

Assegure-se de que a temperatura do ar ambiente esteja dentro das especificações listadas neste documento.

- <span id="page-27-0"></span>**E NOTA:** O limite superior do ambiente é de 35 °C (95 °F) e é aconselhável somente até 1.524 m (5000 pés) de elevação. Existe um decréscimo de 1 ºC (33,8 °F) a cada 304,8 m (1000 pés) acima de 1.524 m (5000 pés). Então, a 3.048 m (10.000 pés), o limite superior da temperatura ambiente é de 30 ºC (86 °F).
- Para a instalação do gabinete, assegure-se de que ele tenha a ventilação adequada e verifique se a temperatura ambiente dentro do gabinete não excede os limites especificados.
- Nunca restrinja o fluxo de ar de entrada ou de saída da estação de trabalho bloqueando quaisquer entradas de ventilação ou ar como mostrado na figura seguinte.

Figura 3-2 Posicionamento correto da workstation

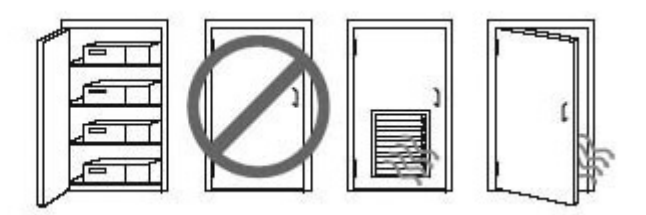

## Procedimentos de configuração

AVISO! Para reduzir o risco de choque elétrico ou danos ao equipamento, observe estas práticas:

- Conecte o cabo de alimentação a uma tomada CA que seja de fácil acesso.
- Desconecte o computador da alimentação retirando o cabo de alimentação da tomada de CA (não desconectando o cabo de alimentação do computador).

• Conecte o cabo de alimentação em uma tomada aterrada de três pinos. Não desative o pino de aterramento do cabo de alimentação (por exemplo, conectando um adaptador de dois pinos). O pino de aterramento é um importante recurso de segurança.

NOTA: Uma Workstation HP Z820 com fonte de alimentação de 1125 W poderá exigir uma potência maior do que o ambiente de escritório normal pode fornecer. Para obter detalhes, consulte o Guia de Preparação do Local da estação de trabalho em [http://www.hp.com/support/](http://www.hp.com/support/workstation_manuals) [workstation\\_manuals](http://www.hp.com/support/workstation_manuals).

Para configurar a workstation:

- 1. Conecte o mouse, o teclado e o cabo de alimentação na estação de trabalho.
- 2. Conecte o monitor na workstation.
- 3. Conecte o cabo de alimentação da estação de trabalho e o cabo de alimentação do monitor em uma tomada CA.
- 4. Conecte outros componentes periféricos (como impressora) de acordo com as instruções incluídas no dispositivo.

<span id="page-28-0"></span>5. Conecte um cabo Ethernet no computador e em um roteador de rede ou dispositivo de LAN. Figura 3-3 Como conectar a estação de trabalho

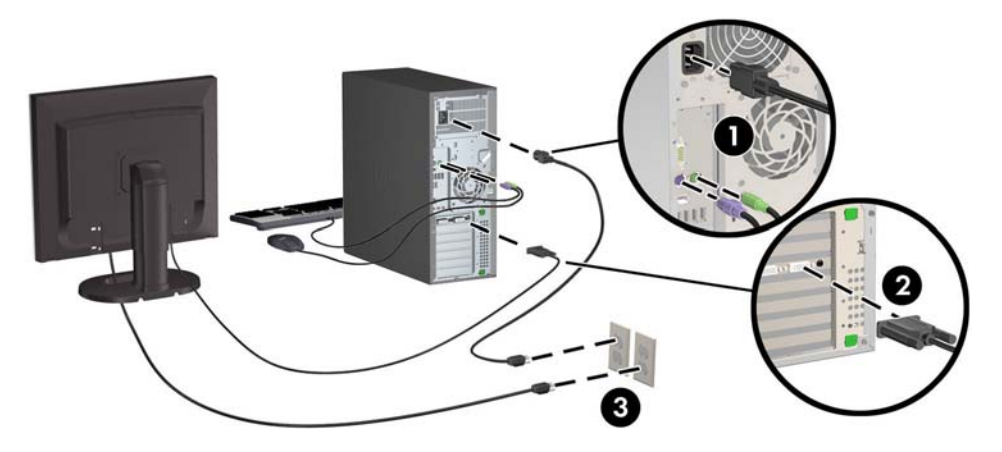

# Como adicionar monitores

### Planejamento para monitores adicionais

Todas as placas de vídeo fornecidas com as Workstations HP Série Z admitem dois monitores simultaneamente (consulte [Conexão e configuração dos monitores na página 24\)](#page-31-0). Outras placas que admitem mais de dois monitores estão disponíveis. O processo para adicionar monitores depende de sua placa(s) de vídeo e do tipo e número de monitores que deseja adicionar.

Use este processo se planeja adicionar mais monitores.

- 1. Avalie sua necessidade de monitor:
	- Determine quantos monitores você precisa.
	- Determine o tipo de desempenho de gráficos que deseja.
	- Observe o tipo de conector de gráficos usado por cada monitor. A HP fornece placas de gráficos com interfaces DisplayPort (DP) e DVI, mas você pode usar adaptadores e placas de outros fabricantes para interface com outros formatos de gráficos, incluindo DVI-I, HDMI ou VGA.
	- $\hat{X}$ : DICA: Alguns adaptadores para hardware legado podem ter custo maior que outros. Você pode comparar o custo de adquirir adaptadores versus o custo de obter um monitor mais novo que não precise de adaptadores.
- 2. Determine se você necessita de placas de gráficos adicionais:
	- Consulte a documentação da placa de gráficos para determinar quantos monitores você pode conectar na placa.

Pode ser necessário adquirir adaptadores para que correspondam com a saída da placa para o conector do monitor. (Consulte[Correspondência da placa de gráficos para](#page-30-0) [conectores de monitor na página 23.](#page-30-0))

- Se necessário, planeje adquirir uma nova placa de gráficos para agregar monitores adicionais.
- O máximo de monitores suportados por uma placa de gráficos depende do modelo da placa. A maioria das placas oferecem saídas para dois monitores. Algumas possuem três ou quatro saídas.
- **EX NOTA:** Monitores com resoluções superiores a 1920 x 1200 pixels em 60Hz requer uma placa de vídeo com uma saída Dual Link DVI (DL-DVI) ou Display Port. Para obter a resolução nativa com DVI, você deve usar um cabo DL-DVI, não cabos padrão DVI-I ou DVI-D.

As workstations HP não admitem todas as placas de gráficos. Assegure-se de que uma nova placa de gráficos seja admitida antes de comprá-la. Consulte a seção [Encontrando](#page-30-0) [placas de gráficos admitidas na página 23.](#page-30-0)

Muitas placas de gráficos oferecem mais de duas saídas para monitores mas limita o uso somente para dois ao mesmo tempo. Consulte a documentação da placa de gráficos ou busque informações sobre a placa de acordo com o procedimento em [Encontrando placas](#page-30-0) [de gráficos admitidas na página 23](#page-30-0).

Algumas placas de gráficos admitem diversos monitores pela multiplexação do sinal do monitor em várias saídas. Isso pode reduzir o desempenho gráfico. Consulte a documentação da placa de vídeo ou busque informações sobre a placa de acordo com o procedimento em [Encontrando placas de gráficos admitidas na página 23](#page-30-0).

Assegure-se de que as saídas da placa corresponda com a entrada requerida pelos monitores. (Consulteldentificação dos requisitos para conexão do monitor na página 24.)

Os diferentes modelos de Workstations HP série Z têm limites diferentes no tamanho mecânico, na velocidade de dados e na potência disponível para placas de vídeo adicionais. Além disso, a prática normalmente limita as placas de vídeo para duas por workstation. Consulte o *Guia de Manutenção e Serviço* para ver a identificação do slot da placa de expansão e garantir que uma nova placa de vídeo funcionará em seu computador.

- 3. Se você desejar adicionar uma ou mais novas placas de vídeo:
	- a. Determine qual placa de vídeo suportada pela HP se adapta melhor às suas necessidades em termos de números de monitores, compatibilidade com os monitores que você planeja utilizar e o desempenho. Consulte a seção [Encontrando placas de gráficos admitidas](#page-30-0) [na página 23.](#page-30-0)
	- b. Certifique-se de que você tenha os drivers para a placa.
	- c. Instale a placa de vídeo de acordo com as instruções no vídeo para a estação de trabalho em <http://www.hp.com/go/sml>.
	- d. Configure o monitor. Para obter detalhes, consulte a Ajuda da Microsoft® ou [http://www.microsoft.com,](http://www.microsoft.com) ou o site de Ajuda do Linux.
		- $\mathcal{X}$  DICA: Para simplificar o diagnóstico de possíveis problemas, ative um monitor de cada vez: ative o primeiro monitor e assegure-se de que ele funciona adequadamente antes de ativar o próximo monitor.

### <span id="page-30-0"></span>Encontrando placas de gráficos admitidas

Para encontrar informações sobre a placa de vídeo admitida por sua workstation:

- 1. Acesse http://www.hp.com/go/quickspecs.
- 2. Na barra de navegação esquerda, em QuickSpecs, clique em seu país e selecione Workstations.
- 3. Selecione seu modelo para visualizar as especificações.
- 4. Clique no link para obter as Especificações Técnicas da Placa de Gráficos. Isso exibe as informações técnicas expandidas para placas de vídeo admitidas, incluindo quantos monitores a placa admite, os conectores, o consumo de energia, os drivers e outros detalhes.

### Correspondência da placa de gráficos para conectores de monitor

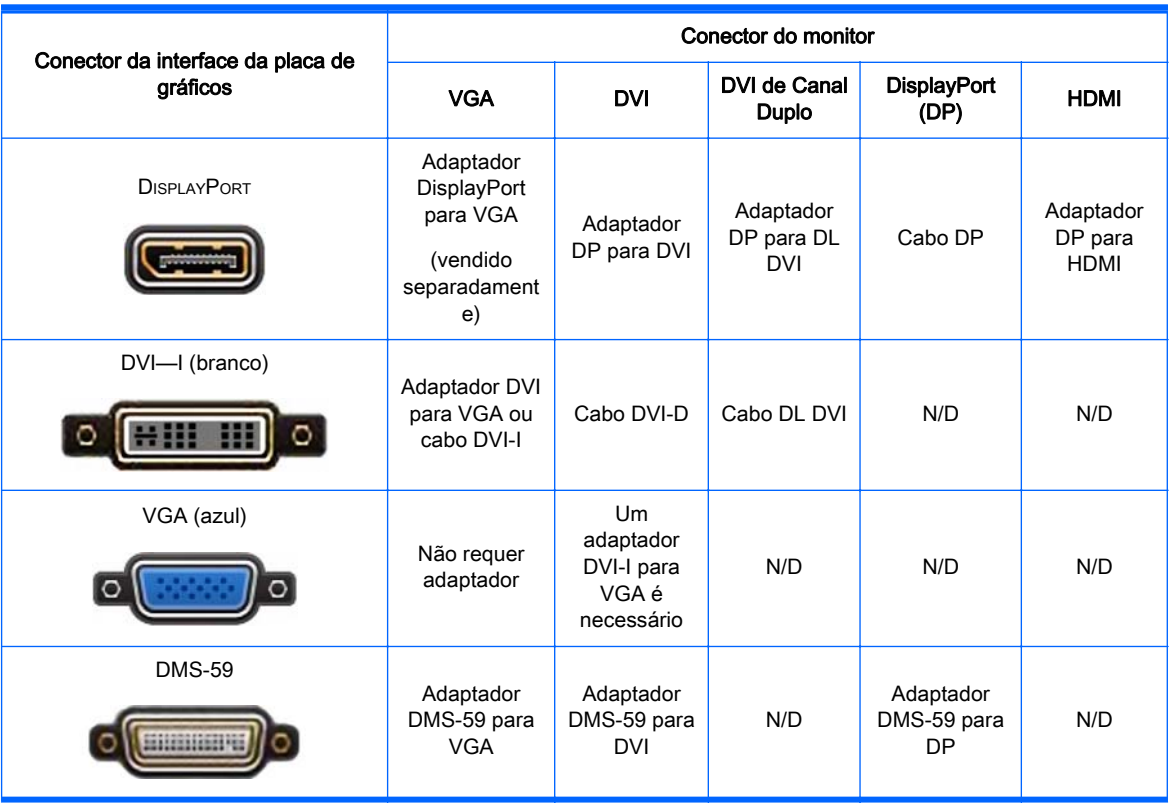

A tabela a seguir descreve cenários de configuração do monitor.

\* Esta interface é uma placa de interface gráfica para dois monitores que admite dois monitores VGA ou DVI.

 $\mathbb{R}^n$  NOTA: As placas de vídeo HP incluem adaptadores de cabos de monitor a menos que o contrário seja indicado.

Placas DisplayPort têm o melhor desempenho; placas de vídeo VGA têm o desempenho mais baixo.

### <span id="page-31-0"></span>Identificação dos requisitos para conexão do monitor

A seguir são apresentados vários cenários para a conexão de monitores. (Consulte [Correspondência](#page-30-0) [da placa de gráficos para conectores de monitor na página 23](#page-30-0) para obter informações sobre as diferentes placas de vídeo):

- Placa de vídeo com saída DisplayPort se a estação de trabalho tiver uma placa de vídeo com quatro saídas DisplayPort, é possível conectar um monitor em cada conector. Use o adaptador apropriado se for requerido.
- Placas de vídeo com saída DVI se a estação de trabalho tiver uma placa de vídeo PCIe com duas saídas DVI, é possível conectar um monitor em cada conector. Use o adaptador apropriado se for requerido.
- **EV NOTA:** Modelos que têm somente uma porta DVI sempre têm uma segunda opção de saída de vídeo (Display Port ou VGA).

Muitas placas de gráficos oferecem mais de duas saídas para monitores mas limita o uso somente para dois ao mesmo tempo. Consulte a documentação da placa de gráficos ou busque informações sobre a placa de acordo com o procedimento em [Correspondência da placa de](#page-30-0) [gráficos para conectores de monitor na página 23](#page-30-0).

Em um sistema com duas conexões DVI, a porta número 1 fornece o monitor principal, que é onde aparece a tela BIOS POST após a inicialização do sistema. Normalmente, esta é a saída inferior. Somente uma placa é usada durante o BIOS POST, embora você possa mudar isso na configuração do BIOS).

- Placa de vídeo com saída VGA e DL-DVI se a estação de trabalho não tiver uma placa de vídeo PCIe, mas tiver uma ou mais saídas SVGA e/ou DL-DVI, é possível conectar um monitor em cada saída.
- Placa de vídeo com saída DMS-59 se a estação de trabalho tiver uma placa de vídeo PCIe com um receptáculo de saída DMS-59, use o adaptador correto para conectar o monitor.

Há adaptadores disponíveis para conectar a saída DMS-59 a dois monitores DVI ou dois monitores VGA.

### Conexão e configuração dos monitores

- $\mathbb{R}^n$  NOTA: As placas de vídeo suportadas pela HP tipicamente permitem pelo menos dois monitores, conforme mostra esta seção; algumas placas suportadas admitem mais monitores. Consulte a documentação da placa de gráficos para obter detalhes.
	- 1. Conecte os adaptadores do cabo do monitor (1) (se necessário) na estação de trabalho e, em seguida, conecte os cabos de monitor adequados nos adaptadores (2) ou diretamente na placa de vídeo.

#### <span id="page-32-0"></span>Figura 3-4 Como conectar os cabos à workstation

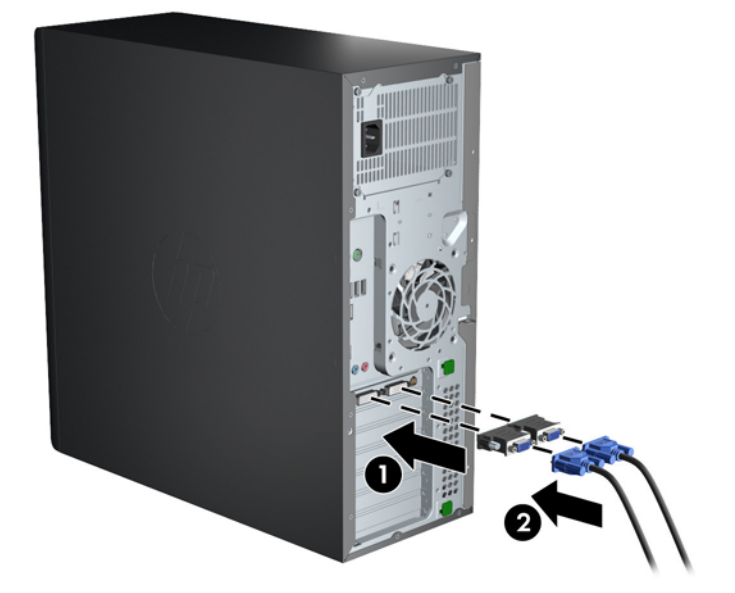

2. Conecte as outras extremidades dos cabos de vídeo aos monitores.

Figura 3-5 Como conectar os cabos aos monitores

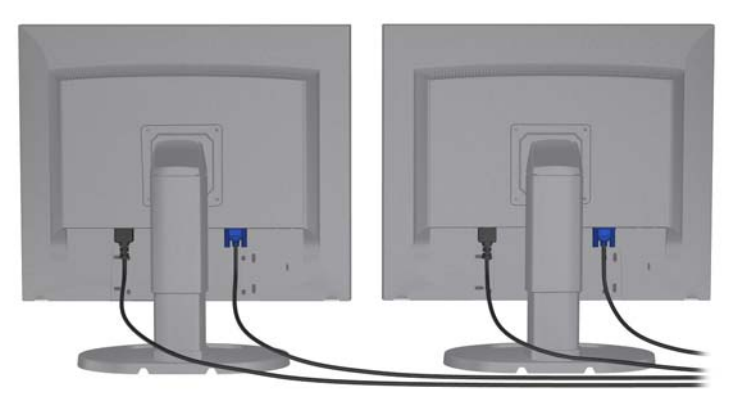

- 3. Conecte uma extremidade do cabo de alimentação do monitor ao monitor e a outra extremidade a uma tomada aterrada.
- 4. Configure o monitor. Para obter detalhes, consulte a Ajuda da Microsoft ou [http://www.microsoft.com,](http://www.microsoft.com) ou a Ajuda ou website do Linux.

### Como usar um utilitário de configuração de vídeo de terceiros

Placas de vídeo de terceiros podem incluir um utilitário de configuração de monitor. Na instalação, esse utilitário é integrado ao Windows. É possível selecionar o utilitário e usá-lo para configurar vários monitores com a sua workstation.

Consulte a documentação da placa de vídeo para obter detalhes.

 $\mathbb{R}$  NOTA: Alguns utilitários de configuração de outros fabricantes requerem que você ative os monitores no Windows antes de usar a ferramenta de configuração. Consulte a documentação da placa de gráficos para obter mais informações.

<span id="page-33-0"></span>**EX NOTA:** Os utilitários de configuração do monitor estão disponíveis frequentemente no site de suporte da HP.

### Como personalizar o visor do monitor (Windows)

Você pode selecionar ou alterar manualmente o modelo de monitor, as taxas de atualização, a resolução de tela, as configurações de cores, os tamanhos de fontes e as configurações de gerenciamento de energia.

- Para alterar as configurações do monitor no Windows 7, clique com o botão direito do mouse em uma parte vazia da área de trabalho e, em seguida, clique em Resolução de Tela.
- Para alterar as configurações do monitor no Windows 8, mova o mouse para o canto superior direito ou inferior esquerdo da Tela Iniciar para exibir os botões e clique em Configurações > Painel de controle > Aparência e Personalização - Ajustar a resolução da tela.
- No Windows 8, você também pode alterar as configurações de exibição movendo o mouse para o superior direito ou inferior esquerdo da Tela Iniciar para exibir o menu dos botões. Depois, clique em Pesquisar > Configurações, digite resolução no campo de pesquisa Configurações e clique em Ajustar a resolução da tela.

Para obter mais informações sobre a personalização da exibição do monitor, consulte:

- Documentação on-line fornecido com o utilitário controlador de vídeo
- Documentação incluía com o monitor

# Conversão para configuração de desktop (Z220 CMT e Z420)

Esta estação de trabalho pode ser operada na configuração de minitorre ou de desktop. Siga estas etapas para converter para a configuração de desktop:

 $\mathbb{R}$  NOTA: Consulte um vídeo dessa tarefa em [http://www.hp.com/go/sml.](http://www.hp.com/go/sml)

- 1. Prepare a estação de trabalho para instalar componentes.
- 2. Remova o painel frontal da workstation.
- 3. Pressione delicadamente as bordas do painel de preenchimento da baia da unidade óptica e remova-o do painel dianteiro.

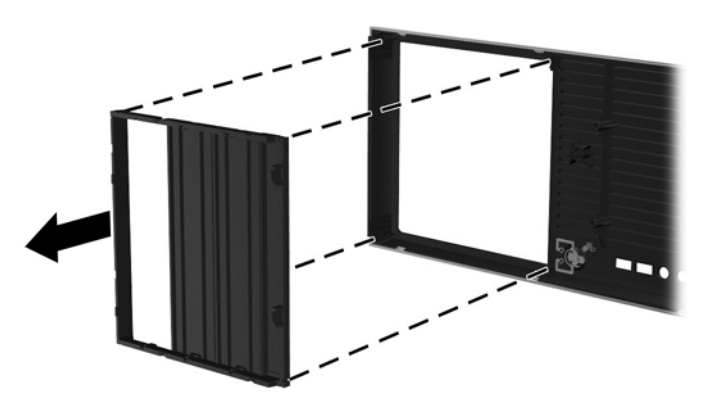

Figura 3-6 Como remover o painel de tampa da unidade óptica

4. Gire o painel da tampa 90 graus até uma posição horizontal.

5. Alinhe os slots do quadro do painel de preenchimento às guias no painel frontal. Pressione o painel de preenchimento da unidade óptica no painel dianteiro até que ele encaixe no lugar.

Figura 3-7 Como instalar o painel da tampa da unidade óptica

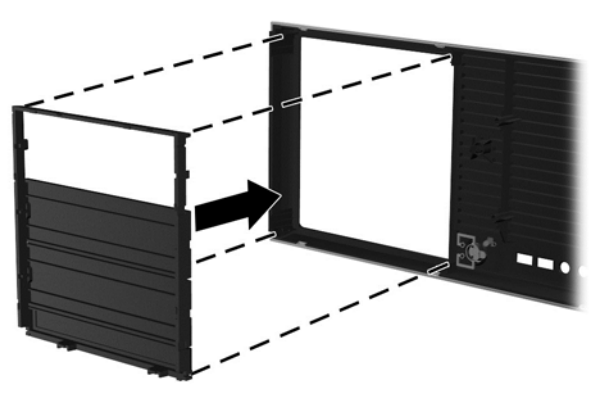

6. Na parte traseira do painel dianteiro, aperte as guias de montagem do logotipo HP (1) e pressione-o para fora (2).

Figura 3-8 Como girar o logotipo da HP

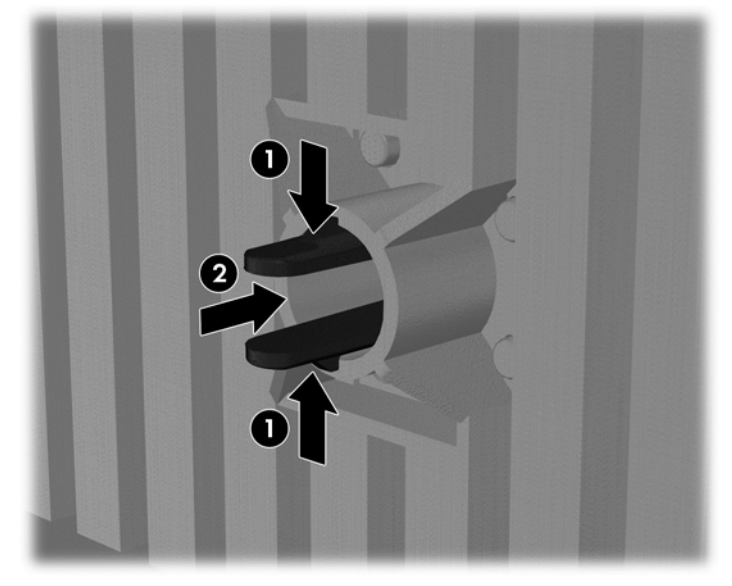

Gire o Logotipo HP 90 graus no sentido anti-horário, libere o logotipo e pressione-o de volta no lugar.

7. Remova os painéis de preenchimento do EMI e a unidade de disco óptico do chassi.

<span id="page-35-0"></span>8. Gire os painéis de enchimento do EMI e a unidade óptica 90 graus e, a seguir, reinstale-os.

Figura 3-9 Como reinstalar a unidade óptica

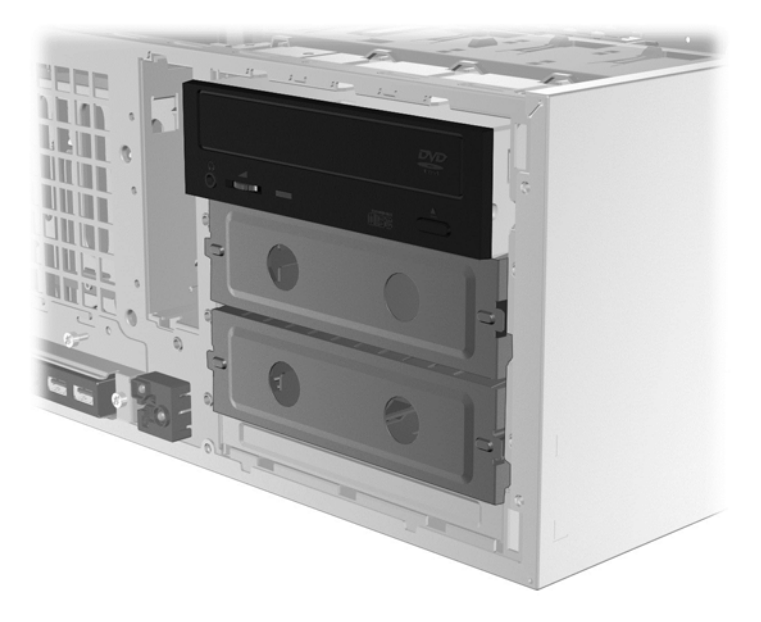

9. Reinstale o painel dianteiro e o painel de acesso lateral.

# Instalação de componentes adicionais

Dependendo do modelo da estação de trabalho, componentes adicionais (como memória, discos rígidos, unidades ópticas, placas PCIe ou um segundo processador) podem ser instalados.

- Para ver vídeos de instalação de componentes, acesse [http://www.hp.com/go/sml.](http://www.hp.com/go/sml)
- Para obter diretrizes de instalação e informações técnicas, consulte o Guia de Manutenção e Serviço da estação de trabalho em [http://www.hp.com/support/workstation\\_manuals.](http://www.hp.com/support/workstation_manuals)

### Segurança

Algumas workstations da HP possuem uma trava no painel de acesso lateral. A chave para essa trava é enviada presa ao painel traseiro do chassi da workstation.

Recursos adicionais de segurança reduzem o risco de roubo e alertam sobre intrusão do chassi. Consulte o Guia de Manutenção e Serviço da estação de trabalho em [http://www.hp.com/support/](http://www.hp.com/support/workstation_manuals) [workstation\\_manuals](http://www.hp.com/support/workstation_manuals) para obter informações sobre recursos adicionais de segurança de hardware e software disponíveis para o sistema.

# Reciclagem de produtos

A HP recomenda aos clientes que reciclem os equipamentos eletrônicos usados, cartuchos de impressora HP original e baterias recarregáveis.

Para obter informações sobre a reciclagem de componentes ou produtos HP, consulte [http://www.hp.com/go/recycle.](http://www.hp.com/go/recycle)

# <span id="page-36-0"></span>4 Configuração, como fazer backup, restauração, e recuperação do Windows 7

Este capítulo fornece informações sobre a configuração e a atualização do sistema operacional Windows 7. O capítulo inclui os seguintes tópicos:

- Configuração do sistema operacional Windows 7
- Backup, restauração, e recuperação do Windows 7

 $\triangle$  CUIDADO: Não adicione dispositivos opcionais de hardware ou de terceiros à estação de trabalho HP até que o sistema operacional seja instalado com êxito. A adição de hardware pode causar erros e impedir que o sistema operacional seja instalado corretamente.

NOTA: Depois de configurar o sistema operacional, certifique-se de que o BIOS, os drivers e as atualizações de software mais recentes estejam instalados na estação de trabalho. Consulte [Como](#page-50-0) [atualizar a estação de trabalho na página 43](#page-50-0).

# Configuração do sistema operacional Windows 7

A CUIDADO: Após o início da instalação, *não* desligue a estação de trabalho até que o processo esteja concluído. Se você desligar a estação de trabalho durante a instalação, a instalação e a operação do software poderão ser prejudicadas.

Para obter instruções completas de instalação e configuração, acesse [http://windows.microsoft.com/](http://windows.microsoft.com/en-US/windows7/help) [en-US/windows7/help.](http://windows.microsoft.com/en-US/windows7/help) Informações adicionais estarão disponíveis na ferramenta de ajuda online do Windows 7 após a instalação do sistema operacional.

### Instalação ou atualização dos drivers de dispositivos

É preciso instalar os drivers de dispositivo corretos antes de instalar os dispositivos de hardware. Siga as instruções de instalação que acompanham o dispositivo. Para obter um melhor desempenho o sistema operacional deve sempre conter as atualizações, correções e pacotes de serviço mais recentes. Consulte<http://www.hp.com> para saber quais são os drivers qualificados pela HP. Para obter informações adicionais sobre a atualização de drivers e software, consulte [Como atualizar a](#page-50-0) [estação de trabalho na página 43](#page-50-0).

### Transferir arquivos e configurações

O sistema operacional Windows oferece ferramentas de migração de dados que ajudam a selecionar e transferir arquivos e dados de uma estação de trabalho com Windows para outra.

Para obter mais informações sobre essas ferramentas, acesse <http://www.microsoft.com>.

# Backup, restauração, e recuperação do Windows 7

A sua estação de trabalho inclui ferramentas fornecidas pela HP e pelo Windows para ajudar a proteger as suas informações e recuperá-las, caso seja preciso. Essas ferramentas o ajudarão a

<span id="page-37-0"></span>restaurar um estado de trabalho adequado da sua estação de trabalho, ou até mesmo o estado original de fábrica, tudo com etapas simples.

Esta seção fornece informações sobre os seguintes processos:

- Criação de backups
- Restauração e recuperação do sistema

**WAOTA:** Para obter mais detalhes sobre as ferramentas de backup e restauração do Windows fornecidas, consulte a Ajuda e Suporte. Para acessar a Ajuda e Suporte: selecione Iniciar e depois clique em Ajuda e Suporte.

A recuperação depois de uma falha do sistema restaura o backup mais recente.

- 1. Depois de configurar a estação de trabalho com sucesso, use as ferramentas do Windows para criar mídias de recuperação. No Windows 7, selecione Iniciar > Painel de controle > Sistema e segurança > Fazer backup e restaurar > Criar uma imagem do sistema.
- 2. À medida em que hardware e software forem adicionados, crie pontos de restauração do sistema. Um ponto de restauração do sistema é uma cópia de determinados conteúdos da unidade de disco rígido salvos pela Restauração do Sistema do Windows em um horário específico. Um ponto de restauração do sistema contém informações que o Windows usa, como as configurações do registro. O Windows cria um ponto de restauração do sistema de forma automática durante uma atualização do Windows e durante outras manutenções do sistema (como uma atualização de software, varreduras de segurança ou diagnósticos do sistema). Você também pode criar um ponto de restauração manualmente a qualquer momento. Para obter mais informações e instruções para a criação de pontos de restauração do sistema, consulte a Ajuda e Suporte. Para acessar a Ajuda e Suporte: selecione Iniciar e depois clique em Ajuda e Suporte.
- 3. À medida que fotos, vídeos, músicas e outros arquivos pessoais forem adicionados, crie um backup das suas informações pessoais. Se os arquivos forem excluídos acidentalmente da unidade de disco rígido e não puderem mais ser restaurados da Lixeira, ou se os arquivos se tornarem corrompidos, você poderá restaurar a arquivos do backup. Em caso de falha do sistema, é possível usar os arquivos de backup para restaurar os conteúdos da sua estação de trabalho. Consulte Backup das informações na página 30.

 $\mathbb{R}^n$  NOTA: A HP recomenda imprimir os procedimentos de recuperação e guardá-los para futuros casos de instabilidade do sistema.

### Backup das informações

**EZ NOTA:** O Windows inclui o recurso de Controle da Conta de Usuário, para melhorar a segurança da sua estação de trabalho. A sua permissão ou senha podem ser solicitadas pelo Controle de Conta de Usuário quando determinadas tarefas forem executadas. Para continuar uma tarefa, selecione a opção apropriada. Para obter informações sobre o Controle de Conta de Usuário, consulte a Ajuda e Suporte: selecione Iniciar e depois clique em Ajuda e Suporte.

Você deve criar um backup imediatamente após a configuração inicial do sistema. Ao adicionar novos softwares e arquivos de dados, faça backup regularmente para manter um backup razoavelmente atual. Os backups inicial e subsequentes permitem restaurar os dados e as configurações se ocorrer uma falha.

 $\mathbb{R}^n$  NOTA: Para obter instruções detalhadas sobre as várias opções de backup e restauração, faça uma pesquisa desses tópicos em Ajuda e Suporte. Para acessar a Ajuda e Suporte: selecione Iniciar e depois clique em Ajuda e Suporte.

<span id="page-38-0"></span>É possível fazer o backup das informações num disco rígido externo, numa unidade de rede ou em discos.

Observe o seguinte ao fazer o backup das suas informações:

- Armazene arquivos pessoais na biblioteca Documentos e faça backup dela regularmente.
- Faça backup de modelos armazenados em seus diretórios associados.
- Salve configurações personalizadas que apareçam em uma janela, barra de ferramentas ou barra de menus fazendo uma captura de tela das configurações. A captura de tela pode economizar muito tempo se for necessário redefinir suas preferências.
- Quando fizer backup em discos, enumere cada disco após removê-lo da unidade.

Para criar um backup usando o Backup e Restauração do Windows:

**EX NOTA:** O processo de backup poderá levar mais de uma hora, dependendo do tamanho dos arquivos e da velocidade da estação de trabalho.

- 1. Selecione Iniciar > Todos os Programas > Manutenção > Backup e Restauração.
- 2. Siga as instruções na tela para configurar seu backup.

#### Restauração do sistema

Se você tiver problemas que podem ser decorrentes de software que você instalou na sua estação de trabalho, use a Restauração do sistema para fazer com que a estação de trabalho volte a um ponto de restauração anterior. Também é possível estabelecer pontos de restauração manualmente.

**EV** NOTA: Sempre use esse procedimento de Restauração do Sistema antes de usar o recurso de Recuperação do Sistema.

Para iniciar uma Restauração do Sistema:

- 1. Feche todos os programas em execução.
- 2. Selecione Iniciar, selecione Computador, e, em seguida, selecione Propriedades.
- 3. Clique em Proteção do Sistema > Restauração do Sistema > Avançar e então siga as instruções na tela.

### Recuperação do sistema

 $\triangle$  CUIDADO: Esse procedimento apagará todas as informações do usuário. Para evitar perda de informações, assegure-se de fazer backup de todas as informações de usuário para que possa restaurá-las após a recuperação.

Sempre use o procedimento de Restauração do Sistema antes de usar o programa de Recuperação do Sistema. Consulte Restauração do sistema na página 31.

A Recuperação do sistema apaga totalmente e reformata a unidade de disco rígido, excluindo todos os arquivos de dados criados, e reinstala o sistema operacional, os programas e os drivers. No entanto, é preciso reinstalar qualquer software que não tenha sido instalado em fábrica na estação de trabalho. Isso inclui softwares que vieram em mídias incluídas na caixa de acessórios da estação de trabalho e qualquer programa de software que você instalou.

É possível encomendar um conjunto de mídia de recuperação para o suporte. Para obter suporte nos EUA, acesse [http://www.hp.com/support.](http://www.hp.com/support) Para obter suporte mundial, acesse [http://www8.hp.com/us/](http://www8.hp.com/us/en/contact-hp/ww-contact-us.html) [en/contact-hp/ww-contact-us.html.](http://www8.hp.com/us/en/contact-hp/ww-contact-us.html) Também é possível encomendar o conjunto de mídia de recuperação telefonando para o suporte.

<span id="page-39-0"></span>**EX NOTA:** Alguns recursos podem não estar disponíveis em sistemas fornecidos sem um sistema operacional Windows.

É preciso escolher um dos seguintes métodos para realizar uma Recuperação do sistema:

- Imagem de Recuperação Execute a Recuperação do Sistema a partir de uma imagem de recuperação armazenada na unidade de disco rígido. A imagem de recuperação é um arquivo que contém uma cópia do software original enviado pela fábrica. Para executar uma recuperação do sistema a partir de uma imagem de recuperação, consulte Recuperação do Sistema a partir da imagem de partição de recuperação na página 32.
- Mídia de recuperação Execute a Recuperação do Sistema a partir da mídia de recuperação que você adquiriu separadamente.

#### Recuperação do Sistema a partir da imagem de partição de recuperação

CUIDADO: A Recuperação do Sistema exclui todos os dados e programas que foram criados ou instalados.

O sistema Windows é fornecido da fábrica da HP junto com uma partição de recuperação. Você pode usar a partição de recuperação para recuperar o sistema operacional de fábrica.

- 1. Desligue a estação de trabalho. Se necessário, mantenha pressionado o botão Liga/Desliga até a estação de trabalho ser desligada.
- 2. Desconecte todos os dispositivos periféricos da estação de trabalho, exceto o monitor, o teclado e o mouse.
- 3. Pressione o botão Liga/Desliga para ligar a estação de trabalho.
- 4. Assim que você vir a tela com o logotipo da HP, pressione várias vezes a tecla F11 no teclado até que a mensagem O Windows está carregando os arquivos... seja exibida na tela.
- 5. Na tela do HP Recovery Manager, siga as instruções na tela para continuar.
- 6. Quando o Windows tiver carregado, desligue a estação de trabalho, reconecte todos os dispositivos periféricos e ligue-a novamente.

#### Como usar os discos de sistema operacional do HP Recovery Disc

CUIDADO: O uso do DVD do sistema operacional Windows 7 apaga completamente o conteúdo da unidade de disco rígido e a reformata. Todos os arquivos criados e todos os softwares instalados na estação de trabalho são permanentemente removidos. Quando a reformatação estiver concluída, o processo de recuperação ajudará a restaurar o sistema operacional, bem como os drivers originais. Os softwares que vieram junto com o sistema podem ser baixados em [http://www.hp.com.](http://www.hp.com)

Se você tiver encomendado um DVD do sistema operacional Windows 7 e um DVD do driver, siga as instruções fornecidas nesta seção.

Para pedir um DVD do sistema operacional Windows 7 e um DVD de drivers, consulte o site da HP. Para obter suporte nos EUA, acesse<http://www.hp.com/cgi-bin/hpsupport/index.pl>. Para obter suporte mundial, acesse<http://www8.hp.com/us/en/contact-hp/ww-contact-us.html>. Também é possível encomendar os DVDs ligando para o suporte.

Para iniciar a recuperação usando o DVD do sistema operacional Windows 7:

 $\mathbb{R}$  NOTA: Este processo pode levar vários minutos.

- 1. Faça um backup de todos os arquivos pessoais.
- 2. Reinicie a estação de trabalho e, depois, insira o DVD do sistema operacional Windows 7 na unidade óptica.
	- $\mathbb{R}^n$  NOTA: Se a estação de trabalho não for inicializada pelo DVD, reinicie-a e pressione Esc enquanto a estação de trabalho está sendo ligada, para ver o Menu Iniciar. Use as teclas de seta para selecionar o menu de inicialização e pressione enter. Use as teclas de seta para selecionar o local onde o DVD de recuperação foi inserido e inicializar a partir dele. A inicialização do DVD pelas fontes UEFI resultará em uma partição de inicialização GPT. A inicialização pelas fontes de legado resultará em uma partição de inicialização MBR.
- 3. Quando solicitado, pressione qualquer tecla do teclado.
- 4. Siga as instruções na tela.

Após a conclusão da instalação do Sistema Operacional:

- 1. Retire o DVD do sistema operacional do Windows 7 e, após a primeira inicialização do sistema, insira o DVD de drivers.
- $\mathbb{R}^n$  NOTA: O DVD do driver carregará o software pré-requisito e permitirá que você carregue os drivers.
- 2. Instale os Drivers para habilitação de hardware. A HP recomenda instalar todos os drivers disponíveis.
- 3. É possível baixar os aplicativos que vieram com a estação de trabalho em [http://www.hp.com.](http://www.hp.com)

 $\mathbb{R}^n$  NOTA: Para obter mais informações sobre utilizar a mídia de restauração do sistema consulte o manual de ajuda: "Restaurando o Windows 7 nos aparelhos: HP Z420, Z620 e Z820: Como usar os DVDs dos drivers e do Sistema Operacional de um HP." Você pode baixar este manual de ajuda na seguinte página: [http://www.hp.com/support.](http://www.hp.com/support)

# <span id="page-41-0"></span>5 Configuração e restauração do Windows 8

Este capítulo fornece informações sobre a configuração e a atualização do sistema operacional Windows 8. O capítulo inclui os seguintes tópicos:

Tópicos

Informações adicionais na página 34

[Backup e recuperação no Windows 8 na página 35](#page-42-0)

 $\mathbb{R}^n$  NOTA: Depois de configurar o sistema operacional, certifique-se de que o BIOS, os drivers e as atualizações de software mais recentes estejam instalados na estação de trabalho. Consulte o capítulo sobre a atualização da estação de trabalho.

A CUIDADO: Não adicione dispositivos opcionais de hardware ou de terceiros à estação de trabalho HP até que o sistema operacional seja instalado com êxito. A adição de hardware pode causar erros e impedir que o sistema operacional seja instalado corretamente.

### Informações adicionais

Informações adicionais estarão disponíveis na ajuda on-line depois que o sistema operacional for personalizado.

### Configuração do sistema operacional Windows 8

Na primeira vez em que liga o computador, você pode personalizar o sistema operacional. Se você estiver conectado à Internet, a Microsoft ativa o sistema operacional. Esse processo leva cerca de 15 a 30 minutos. Leia e siga as instruções mostradas na tela com atenção.

Recomendamos que você registre o computador na HP para que possa receber atualizações importantes de software, facilitar perguntas de suporte e se inscrever para ofertas especiais. É possível registrar o computador na HP usando o aplicativo Register with HP (Registrar na HP) na tela Iniciar.

A CUIDADO: Depois que o processo inicial de configuração tiver começado, NÃO DESLIGUE O COMPUTADOR ATÉ O PROCESSO ESTAR CONCLUÍDO. Desligar o computador durante o processo poderá danificar o software que faz funcionar o computador ou impedir sua instalação adequada.

NOTA: O Windows inclui o recurso de Controle da Conta de Usuário para aumentar a segurança do computador. Poderá ser solicitada sua permissão ou senha para tarefas como a instalação de software, a execução de utilitários ou a alteração de configurações do Windows. Consulte Ajuda e Suporte para obter mais informações. Na tela Iniciar, digite a juda e, em seguida, selecione Ajuda e Suporte.

### <span id="page-42-0"></span>Download das atualizações do Windows 8

A Microsoft pode lançar atualizações do sistema operacional. Para ajudar a manter o computador funcionando de forma ideal, a HP recomenda verificar as atualizações mais recentes durante a instalação inicial e periodicamente, no decorrer da vida útil do computador.

Execute o Windows Update assim que possível depois de configurar o computador.

- 1. Aponte para o canto superior ou inferior direito da tela Iniciar para exibir os símbolos dos eventos.
- 2. Clique em Configurações > Alterar Configurações do PC > Windows Update.
- 3. Execute o Windows Update mensalmente.

## Backup e recuperação no Windows 8

Para proteger suas informações, use Backup e Restauração do Windows para fazer backup de arquivos e pastas individuais, de todo o disco rígido, criar mídia de reparo do sistema ou criar pontos de restauração do sistema. Em caso de falha do sistema, você pode usar os arquivos de backup para restaurar o conteúdo do computador.

Na tela Iniciar, digite restaurar, clique em Configurações e, a seguir, selecione na lista de opções exibidas.

 $\mathbb{R}^n$  NOTA: Para obter instruções detalhadas sobre as várias opções de backup e restauração, faça uma pesquisa desses tópicos em Ajuda e Suporte. Na tela Iniciar, digite a juda e, em seguida, selecione Ajuda e Suporte.

Em caso de instabilidade do sistema, a HP recomenda imprimir os procedimentos de recuperação e guardá-los para uso futuro.

### Backup das informações

A recuperação depois de uma falha do sistema tem a eficiência do backup mais recente. Você deve criar a mídia de reparação do sistema e o backup inicial imediatamente após a configuração inicial do sistema. Ao adicionar novos softwares e arquivos de dados, faça backup regularmente para manter um backup razoavelmente atual. A mídia de reparo do sistema é usada para inicializar o computador e reparar o sistema operacional em caso de instabilidade ou falha do sistema. Os backups inicial e subsequentes permitem restaurar os dados e as configurações se ocorrer uma falha.

Digite backup na tela Iniciar, clique em Configurações e, a seguir, selecione Salvar cópias de backup dos arquivos com Histórico de arquivos.

É possível fazer o backup das informações para um disco rígido ou para uma unidade de rede.

Observe o seguinte ao fazer o backup:

- Armazene arquivos pessoais na biblioteca Documentos e faça backup dela regularmente.
- Faça backup de modelos armazenados em seus programas associados.
- Salve configurações personalizadas que apareçam em uma janela, barra de ferramentas ou barra de menus fazendo uma captura de tela das configurações. A captura de tela pode economizar muito tempo se for necessário redefinir suas preferências.

<span id="page-43-0"></span>Para criar um backup usando Backup e Restauração do Windows:

- $\mathbb{R}$  NOTA: O processo de backup poderá levar mais de uma hora, dependendo do tamanho dos arquivos e da velocidade do computador.
	- 1. Na tela Iniciar, digite backup, clique em Configurações e, a seguir, selecione na lista de opções exibidas.
	- 2. Siga as instruções na tela para configurar o backup, criar uma imagem do sistema ou criar uma mídia de reparo do sistema.

#### Execução de uma recuperação do sistema

Em caso de falha ou instabilidade do sistema, o computador fornece as seguintes ferramentas para recuperar arquivos:

- Ferramentas de recuperação do Windows: É possível usar Backup e Restauração do Windows para recuperar informações cujo backup tenha sido feito anteriormente. Também é possível usar o Reparo Automático do Windows para corrigir problemas que possam impedir a inicialização correta do Windows.
- As ferramentas de recuperação F11: É possível usar as ferramentas de recuperação F11 para recuperar a imagem original do disco rígido. A imagem inclui o sistema operacional Windows e os programas de software instalados de fábrica.
- $\mathbb{R}^n$  NOTA: Se não for possível inicializar o computador, e se você não puder usar a mídia de reparo do sistema criada anteriormente, será preciso comprar a mídia do sistema operacional Windows 8 para reinicializar o computador e reparar o sistema operacional. Para obter mais informações, veja [Como](#page-44-0) [usar a mídia de restauração do Windows 8 \(adquirida separadamente\) na página 37.](#page-44-0)

#### Uso das ferramentas de recuperação do Windows

Recuperar informações cujo backup foi realizado anteriormente:

Para recuperar as informações usando o Reparo Automático, siga essas etapas:

- CUIDADO: Algumas opções do Reparo Automático apagarão completamente e reformatarão o disco rígido. Para obter informações adicionais, acesse Ajuda e Suporte. Na tela Iniciar, digite ajuda e, em seguida, selecione Ajuda e Suporte.
	- 1. Se possível, faça backup de todos os arquivos pessoais.
	- 2. Se possível, verifique a presença da partição HP Recovery e da partição Windows:

Na tela Iniciar, digite  $e$  e, em seguida, clique em **Windows Explorer**.

– ou –

A partir da tela Iniciar, digite  $\in$  e, em seguida, selecione **Computador**.

 $\mathbb{R}^n$  NOTA: Se as partições Windows e HP Recovery não estiverem listadas, será preciso recuperar o sistema operacional e os programas usando a mídia do sistema operacional Windows 8 e a mídia *Driver Recovery* (ambas adquiridas separadamente). Para obter mais informações, veja [Como usar a mídia de restauração do Windows 8 \(adquirida separadamente\)](#page-44-0) [na página 37.](#page-44-0)

- <span id="page-44-0"></span>3. Se as partições Windows e HP Recovery estiverem listadas, reinicie o computador depois que o Windows tiver carregado e mantenha Shift pressionado enquanto clica em Reiniciar.
- **WAOTA:** Se o computador não inicializar o Windows depois de várias tentativas, ele inicializará, por padrão, para o Ambiente de recuperação do Windows.
- 4. Selecione Resolução de Problemas, selecione Opções Avançadas e, a seguir, selecione Reparo Automático.
- 5. Siga as instruções na tela.
- $\mathbb{R}^n$  NOTA: Para obter informações adicionais sobre recuperação usando as ferramentas do Windows, execute uma pesquisa desses tópicos em Ajuda e Suporte. Na tela Iniciar, digite ajuda e, em seguida, selecione Ajuda e Suporte.

#### Uso das ferramentas de recuperação F11

A CUIDADO: O uso do F11 apaga completamente o conteúdo do disco rígido e reformata o disco. Todos os arquivos criados e os softwares instalados no computador são permanentemente removidos. A ferramenta de recuperação do F11 reinstala o sistema operacional e os programas e drivers da HP que vieram instalados de fábrica. Os softwares não instalados de fábrica devem ser reinstalados.

Para recuperar a imagem original do disco rígido usando F11:

- 1. Se possível, faça backup de todos os arquivos pessoais.
- 2. Reinicie o computador e pressione esc enquanto o logotipo da empresa é exibido. O menu Iniciar do computador é exibido.
- 3. Pressione F11 para selecionar a opção Recuperação do Sistema.
- 4. Escolha a localização do teclado.
- 5. No menu Escolha uma opção, selecione Solução de Problemas.
- 6. No menu Solução de Problemas, escolha Atualizar o PC para reparar o sistema operacional ou Restaurar o PC para reinstalar completamente o sistema operacional.
- 7. Siga as instruções na tela.
- **ET NOTA:** Se a Recuperação do Sistema por F11 não iniciar, você deverá recuperar o sistema operacional e os programas usando a mídia de restauração do Windows 8 (adquirida separadamente). Para obter mais informações, veja Como usar a mídia de restauração do Windows 8 (adquirida separadamente) na página 37.

#### Como usar a mídia de restauração do Windows 8 (adquirida separadamente)

Para pedir a mídia de restauração do Windows 8, acesse <http://www.hp.com/support>, selecione seu país ou região e siga as instruções na tela. Também é possível pedir a mídia ligando para o suporte.

 $\triangle$  CUIDADO: O uso da mídia de restauração do Windows 8 apaga completamente o conteúdo do disco rígido e reformata o disco. Todos os arquivos criados e os softwares instalados no computador são permanentemente removidos. Quando a reformatação estiver concluída, o processo de recuperação ajudará a restaurar o sistema operacional, bem como os drivers, os softwares e os utilitários.

Para iniciar a recuperação usando a mídia de restauração do Windows 8 da HP:

 $\mathbb{R}$  NOTA: Esse processo pode levar vários minutos.

- 1. Se possível, faça backup de todos os arquivos pessoais.
- 2. Insira o DVD do sistema operacional Windows 8.
- 3. Reinicie o computador e siga as instruções fornecidas com a mídia do sistema operacional Windows 8 para instalar o sistema operacional.
- 4. Quando solicitado, pressione qualquer tecla do teclado.
- 5. Siga as instruções na tela.

Após a conclusão da instalação do sistema operacional:

- 1. Remova a mídia do sistema operacional Windows 8 e insira a mídia Driver Recovery.
- 2. Instale primeiro os Drivers de ativação de hardware e, a seguir, os Aplicativos recomendados.

# <span id="page-46-0"></span>6 Configuração e restauração do Linux

A HP oferece uma variedade de soluções Linux para clientes das estações de trabalho HP:

- AHP certifica e dá suporte para o Red Hat Enterprise Linux (RHEL) em estações de trabalho HP.
- A HP certifica e dá suporte para o SUSE® Linux Enterprise Desktop (SLED) em estações de trabalho HP.
- A HP oferece um SLED 11 pré-instalado em algumas estações de trabalho da série Z.

Este capítulo descreve como configurar e restaurar o sistema operacional Linux®. O capitulo inclui os seguintes tópicos:

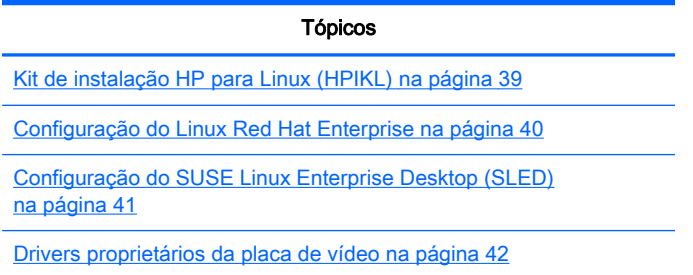

 $\mathbb{R}^n$  NOTA: Depois de configurado o sistema operacional, certifique-se de que o BIOS, os drivers e as atualizações de software estão instalados. Consulte o capítulo sobre a atualização da estação de trabalho.

A CUIDADO: Não adicione dispositivos opcionais de hardware ou de terceiros à estação de trabalho HP até que o sistema operacional seja instalado com êxito. A adição de hardware pode causar erros e impedir que o sistema operacional seja instalado corretamente.

# Matriz de suporte a Linux da HP

Nem todas as versões são compatíveis com determinadas plataformas. Para saber quais as versões compatíveis com uma estação de trabalho, consulte a *matriz de suporte e certificação de Linux*.

- 1. Acesse <http://www.hp.com/linux>.
- 2. Na quia Platforms, selecione HP Workstations.
- 3. Selecione Certification Matrix.
- 4. Clique na guia Red Hat ou SUSE.

# Kit de instalação HP para Linux (HPIKL)

O Kit de Instalação para Linux ajuda os usuários a instalar versões certificadas de RHEL ou SLED em estações de trabalho da HP. Ele está disponível como uma opção do sistema operacional em todas as estações de trabalho da HP. O kit:

- <span id="page-47-0"></span>Contém drivers testados que aumentam e/ou substituem os encontrados no RHEL ou SLED para permitir o uso e o comportamento adequado em estações de trabalho da HP.
- Não inclui o sistema operacional Linux, que deve ser adquirido separadamente da Red Hat ou da SUSE. Para exibir as configurações e os sistemas operacionais compatíveis, acesse [http://www.hp.com/support/linux\\_hardware\\_matrix.](http://www.hp.com/support/linux_hardware_matrix)

A opção HPIKL inclui um FreeDOS pré-carregado. Essa opção de sistema operacional acomoda as que têm uma distribuição personalizada de Linux ou que têm uma versão licenciada de RHEL ou SLED e que precisam instalar as adições de driver recomendadas pela HP.

O kit também pode ser baixado:

- 1. Acesse [http://www.hp.com/support/workstation\\_swdrivers.](http://www.hp.com/support/workstation_swdrivers)
- 2. Selecione o modelo da estação de trabalho.
- 3. Escolha o sistema operacional desejado.
- 4. Selecione o idioma do software/driver e clique no link rápido Software.
- 5. Clique no link Obtain Software (Obter software) para o pacote apropriado (geralmente a versão mais recente).
- 6. Clique em Aceito para aceitar o contrato de licença.
- 7. Baixe a imagem de software ISO e salve-a em um disco. Esse disco será o *disco de drivers HP*.

# Configuração do Linux Red Hat Enterprise

As estações de trabalho HP da série Z são certificadas e compatíveis com as versões RHEL adequadas à tecnologia do hardware.

- Para obter detalhes da compatibilidade do RHEL com uma plataforma específica, consulte Matriz de Suporte a Hardware para Estações de Trabalho HP em [http://www.hp.com/support/](http://www.hp.com/support/linux_hardware_matrix) [linux\\_hardware\\_matrix](http://www.hp.com/support/linux_hardware_matrix).
- Para obter informações sobre certificações Red Hat em estações de trabalho HP, acesse <https://hardware.redhat.com>.

#### Disco de drivers HPIKL

As versões recentes do Linux Red Hat geralmente requerem atualizações de drivers com correções menos importantes para estações de trabalho HP. Essas versões geralmente são compatíveis com o disco de drivers HPIKL, que pode ser usado como um utilitário para a pós-instalação do Linux Red Hat padrão.

Depois de concluir a instalação padrão do Red Hat padrão e a reinicialização do sistema, é executado o utilitário *first-boot* do Red Hat. Depois de especificadas algumas configurações (como nível de segurança, data e horário, senha de root, contas de usuário), o utilitário permite carregar discos adicionais.

O disco de drivers é usado durante essa fase. Todo conteúdo adicionado pela HP está no diretório / HP no disco. Você pode usá-lo para construir sua própria imagem ou para navegar pelo conteúdo da HP.

<span id="page-48-0"></span>**EX NOTA:** Algumas instalações podem encontrar problemas se forem realizadas com uma conexão DisplayPort com o monitor. Isso se deve a uma incompatibilidade entre os drivers padrão usados pelos instaladores do SO com a funcionalidade DisplayPort. Se ocorrerem problemas, tente ignorar a opção de monitor da DisplayPort no início da instalação e, em vez disso, usar o driver VESA. É possível configurar o monitor DisplayPort posteriormente.

### Instalação do disco de drivers HP para Linux Red Hat

- 1. Se o disco de drivers HP adequado não estiver disponível para uma versão compatível, crie um (consulte [Kit de instalação HP para Linux \(HPIKL\) na página 39\)](#page-46-0).
- 2. Instale o sistema operacional usando a mídia óptica incluída no conjunto de embalagem do Linux Red Hat.
- 3. Se você tiver um disco de drivers Red Hat para a versão do SO a ser instalada, insira o linux dd na tela inicial de instalação e pressione Enter.
- 4. Quando o sistema perguntar se você tem um disco de drivers, selecione Sim. Coloque o disco de drivers do Red Hat e selecione o drive:hd[abcd] adequado. Continue a instalação normal.
- 5. Depois de instalar o sistema operacional, reinicie a estação de trabalho.
	- RHEL 5: o Red Hat Setup Agent (ou first-boot) é iniciado automaticamente. Na tela Additional DVDs (DVDs adicionais), insira o disco de drivers da HP e selecione Install (Instalar). Quando a tarefa de instalação do driver estiver concluída, continue a seguir as solicitações até que o sistema operacional esteja instalado.
	- RHEL 6: Insira o disco de drivers HP. O software de instalação HPIKL será iniciado automaticamente. Siga as instruções para instalar o conteúdo.

### **Garantia**

Como parte da garantia de hardware da HP, a HP fornece suporte à configuração e à instalação de software para versões certificadas do Linux Red Hat até 90 dias depois da data de aquisição.

# Configuração do SUSE Linux Enterprise Desktop (SLED)

A HP oferece um SLED 11 64 bits pré-instalado em algumas estações de trabalho da série Z e oferece suporte a SLED 11 64 bits em outras estações de trabalho.

Várias versões do SLED são certificadas e têm suporte da SUSE em estações de trabalho HP. Para obter mais informações, consulte a página de busca do boletim de certificação da SUSE em [http://developer.novell.com/yessearch.](http://developer.novell.com/yessearch)

### Configuração do SLED pré-carregado

Para configuração do SLED em sistemas pré-carregados com o sistema operacional:

- 1. Ligue a estação de trabalho
- 2. Quando solicitado, insira estas configurações de instalação da estação de trabalho: senha, rede, gráficos, hora, configurações de teclado e a SUSE Customer Center Configuration.
- **EV** NOTA: A assinatura do SUSE pode ser ativada a partir da tela do SUSE Customer Center Configuration. Para visualizar a documentação do SUSE Customer Center, acesse <http://www.suse.com/documentation>e selecione o sistema operacional.

### <span id="page-49-0"></span>Instalação do SLED com o DVD do Kit instalador

- 1. Se um disco de drivers HP não foi incluído com a estação de trabalho, crie um (consulte [Kit de](#page-46-0) [instalação HP para Linux \(HPIKL\) na página 39](#page-46-0)).
- 2. Instale o sistema operacional usando os discos incluídos no conjunto de embalagem do SUSE.
- 3. Depois de instalar o sistema operacional, reinicie a estação de trabalho.
- 4. Insira o disco de drivers HP. O software de instalação HPIKL será iniciado automaticamente. Siga as instruções para instalar o conteúdo.

#### **Garantia**

A HP oferece suporte à configuração e instalação do SLED 11 em estações de trabalho da série Z por até 90 dias após a aquisição. A SUSE também oferece suporte a todas as versões do SLED certificadas para estações de trabalho da HP.

### Restauração do SLED (somente sistemas pré-carregados)

É necessário ter a mídia de restauração do SLED para restaurar o sistema operacional Linux. Para criar a mídia de restauração:

- 1. Clique no ícone ISO*do SUSE* na área de trabalho para acessar a pasta */iso*. Essa pasta contém todas as imagens ISO usadas para pré-carregar a estação de trabalho.
- 2. Siga as instruções no arquivo readme nessa pasta para copiar o arquivo ISO na mídia óptica.
- 3. Guarde a mídia em local seguro. Se ocorrer uma falha na unidade de disco rígido da estação de trabalho, use as imagens ISO de recuperação para restaurar o sistema operacional.

A CUIDADO: Arestauração do sistema operacional não restaura os dados. Faça backup dos dados usando o método e a mídia de escolha.

# Drivers proprietários da placa de vídeo

A maioria das estações de trabalho da HP pode ser encomendada com placas de vídeo submetidas pela HPa uma ampla verificação. Consulte Matriz de Suporte a Hardware para Estações de Trabalho HP com Linux em [http://www.hp.com/support/linux\\_hardware\\_matrix](http://www.hp.com/support/linux_hardware_matrix) para obter uma lista das placas de vídeo compatíveis.

 $\mathbb{R}^n$  NOTA: Nem todas as placas de vídeo estão disponíveis em todas as estações de trabalho. Geralmente ocorrem limitações em placas de vídeo que consomem muita energia em estações de trabalho de menor capacidade de potência.

Os drivers de placas de vídeo com suporte da HP e os fornecedores de placas de vídeo estão disponíveis no Kit Instalador HP para Linux com as estações de trabalho da série Z pré-carregadas com o SLED 11 e no Suporte a Estações de Trabalho da HP em [http://www.hp.com/go/](http://www.hp.com/go/workstationsupport) [workstationsupport.](http://www.hp.com/go/workstationsupport)

Esses drivers proprietários não são uma parte padrão das distribuições do RHEL ou do SLED por não terem código aberto. As revisões de drivers mais recentes que as do site de suporte da HP têm suporte direto do fornecedor.

# <span id="page-50-0"></span>7 Como atualizar a estação de trabalho

A HP trabalha constantemente para melhorar sua experiência total com a estação de trabalho. Para garantir que a estação de trabalho aproveita as melhorias mais recentes, a HP recomenda que você instale as atualizações de BIOS, driver e software mais recentes regularmente.

### Como atualizar a estação de trabalho após a primeira inicialização

Depois de iniciar com sucesso a estação de trabalho pela primeira vez, siga estas orientações para garantir a sua atualização:

- Verifique se o BIOS do sistema carregado é o mais recente. Consulte a seção Upgrade do BIOS na página 43.
- Verifique se possui os drivers mais recentes para o seu sistema. Consulte a seção [Como](#page-51-0) [atualizar drivers de dispositivo na página 44.](#page-51-0)
- Familiarize-se com os recursos HP disponíveis.
- Pense na possibilidade de assinar o Alertas de drivers em [http://www.hp.com/go/](http://www.hp.com/go/subscriberschoice) [subscriberschoice](http://www.hp.com/go/subscriberschoice).

# Upgrade do BIOS

Para obter desempenho ótimo, determine a revisão do BIOS na estação de trabalho e atualize-o se necessário.

### Como determinar a versão atual da BIOS

Tome nota da versão atual do BIOS:

- 1. Pressione Esc durante a conexão.
- 2. Pressione F10 para entrar no utilitário de configuração F10.
- 3. Selecione Arquivo > Informações do sistema. Anote a versão do BIOS da estação de trabalho para que você possa compará-la com as versões do BIOS exibidas no site da HP.
- $\mathbb{R}$  NOTA: Para obter os procedimentos para a atualização do BIOS, bem como do utilitário de configuração F10, as configurações do BIOS estão localizadas no Guia de Manutenção e Serviço em [http://www.hp.com/support/workstation\\_manuals](http://www.hp.com/support/workstation_manuals).

### <span id="page-51-0"></span>Como atualizar o BIOS

Para localizar e fazer download do BIOS disponível mais recente, que inclua os mais recentes aperfeiçoamentos:

- 1. Vá para [http://www.hp.com/go/workstationsupport.](http://www.hp.com/go/workstationsupport)
- 2. Selecione Download de drivers e software na coluna de menus à esqueda em Tarefas.
- 3. Siga as instruções para localizar o BIOS disponível mais recente para a estação de trabalho.
- 4. Se o BIOS no site for da mesma versão do BIOS do seu sistema, nenhuma ação posterior será necessária.
- 5. Se o BIOS do site for de uma versão posterior àquela do seu sistema, baixe a versão correta para a estação de trabalho. Siga as instruções nas notas da versão para concluir a instalação.

# Como atualizar drivers de dispositivo

Se instalar um dispositivo periférico (como impressora, adaptador de vídeo ou adaptador de rede), verifique se possui os drivers de dispositivos mais recentes instalados. Se você comprou o dispositivo pela HP, acesse o site da HP para fazer download dos drivers mais recentes para o seu dispositivo. Esses drivers foram testados para garantir a melhor compatibilidade entre o dispositivo e a estação de trabalho da HP.

Se você não comprou o dispositivo da HP, recomendamos acessar o site da HP primeiro para ver se o seu dispositivo e os drivers foram testados com relação à compatibilidade com a estação de trabalho da HP. Se nenhum driver estiver disponível, acesse o site do fabricante do dispositivo para fazer download dos drivers mais recentes.

Para atualizar os drivers de dispositivo:

- 1. Vá para [http://www.hp.com/go/workstationsupport.](http://www.hp.com/go/workstationsupport)
- 2. Abaixo de Tarefas na coluna à esquerda, selecione Download de Drivers e Software.
- 3. Siga as instruções para localizar os drivers mais recentes disponíveis para a estação de trabalho.

Se um driver necessário não for localizado, acesse o site do fabricante do dispositivo periférico.

# <span id="page-52-0"></span>8 Diagnóstico e solução de problemas simples

## Ligando para o suporte

Às vezes, você pode encontrar um problema que exige suporte. Ao ligar para o suporte:

- Tenha sua estação de trabalho prontamente acessível.
- Anote os números de série da estação de trabalho, os números de produto, os nomes de modelo e os números de modelo e tenha-os com você.
- Anote todas as mensagens de erro aplicáveis.
- Anote quaisquer opcionais complementares.
- Anote o sistema operacional.
- Anote todos os hardwares ou softwares de terceiros.
- Observe os detalhes de qualquer LED piscando na frente do computador (em configurações torre e desktop) ou na lateral do computador (em configurações integradas).
- Anote os aplicativos que você estava usando quando ocorreu o problema.

**EV** NOTA: Ao solicitar serviço ou suporte, talvez você tenha que fornecer o número do produto (exemplo: PS988AV) do computador. Se o computador tiver um número de produto, ele geralmente estará localizado próximo ao número de série de 10 ou 12 dígitos do computador.

NOTA: Na maioria dos modelos, as etiquetas de número de série e de número de produto se encontram no painel superior ou lateral na parte traseira do computador (nas configurações torre e desktop) ou numa placa móvel na lateral do visor (em configurações integradas).

Para obter uma lista com todos os números de telefone de suporte em todo o mundo, acesse <http://www.hp.com/support>, selecione sua região e clique em Fale com a HP no canto superior direito.

# <span id="page-53-0"></span>Como localizar etiquetas de ID

Para auxiliar na solução de problemas, os números de série, de produto e de autenticação estão disponíveis em todos os computadores.

- Todas as estações de trabalho têm um número de série (exclusivo de cada estação de trabalho) e um número de produto. Tenha-os em mãos ao entrar em contato com o atendimento.
- O Certificado de Autenticação (COA) é usado somente em sistemas pré-instalados com o Windows 7.
- O Rótulo de Software Original Microsoft (GML) é usado somente em sistemas pré-instalados com o Windows 8.
- A etiqueta de Serviço mostra as strings build ID e Feature Byte necessárias para a substituição da placa de sistema.

Em geral, essas etiquetas podem ser encontradas na parte superior, traseira ou inferior do chassi (configuração torre e desktop) (o seu computador pode ser diferente).

Figura 8-1 Locais das etiquetas em configurações torre e desktop

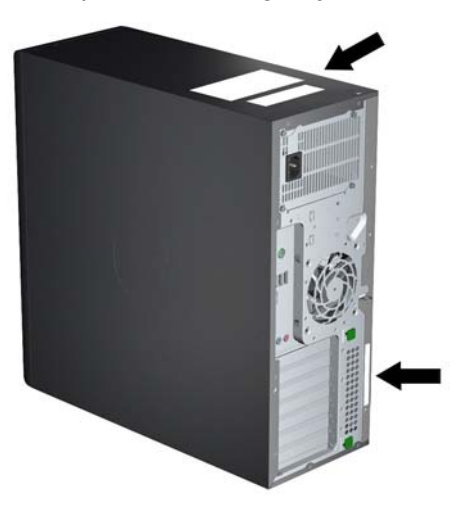

### Como localizar informações sobre garantia

Para localizar informações básicas sobre garantia, acesse [http://www.hp.com/support/warranty-](http://www.hp.com/support/warranty-lookuptool) [-lookuptool.](http://www.hp.com/support/warranty-lookuptool)

Para localizar um Care Pack existente, acesse <http://www.hp.com/go/lookuptool>.

Para estender uma garantia padrão do produto, visite <http://www.hp.com/hps/carepack>. Os serviços HP Care Pack oferecem níveis de serviços atualizados para expansão da garantia padrão do produto.

### Ferramentas e recursos para solução de problemas HP

Esta seção fornece informações sobre o HP Support Assistant (HPSA), suporte on-line e dicas úteis para solucionar problemas.

### <span id="page-54-0"></span>HP Support Assistant (HPSA)

O HPSA, que está disponível em algumas estações de trabalho com o Windows 7, ajuda a manter o desempenho da estação de trabalho e a solucionar problemas. O HPSA fornece atualizações automáticas, diagnósticos integrados, informações do produto e assistência orientada para manter o máximo desempenho da estação de trabalho. Para acessar o HPSA, clique em Iniciar > Todos os programas > Ajuda e Suporte HP > HP Support Assistant.

**EX** NOTA: OHP Support Assistant não está disponível para Linux nem Windows 8.

### Suporte on-line

Recursos de suporte e acesso on-line incluem ferramentas de solução de problemas com base na web, bancos de dados de conhecimento técnico, downloads de drivers e patches, comunidades on- -line e serviços de notificação de alteração de produtos.

Os seguintes sites também estão disponíveis:

- <http://www.hp.com> informações úteis do produto
- [http://www.hp.com/support/workstation\\_manuals](http://www.hp.com/support/workstation_manuals)  a documentação on-line mais recente
- <http://www.hp.com/go/workstationsupport> informações sobre suporte técnico para estações de trabalho
- [http://welcome.hp.com/country/us/en/wwcontact\\_us.html](http://welcome.hp.com/country/us/en/wwcontact_us.html)  suporte mundial: converse com um técnico, obtenha suporte por e-mail, encontre números de suporte ou encontre um centro de serviço HP
- [http://www.hp.com/support/workstation\\_swdrivers](http://www.hp.com/support/workstation_swdrivers)  software e drivers para estações de trabalho

#### Como solucionar um problema

Para ajudar você a solucionar problemas em seu sistema, a HP fornece o Centro de suporte empresarial (BSC). O BSC é um portal para uma seleção extensiva de ferramentas on-line. Para acessar o BSC e solucionar um problema com a estação de trabalho, conclua estas etapas:

- 1. Visite<http://www.hp.com/go/workstationsupport>.
- 2. No menu Centro de suporte empresarial à esquerda, selecione Solucionar um problema.
- 3. Em Selecione seu produto (janela centralizada), selecione Estações de trabalho (em computação pessoal).
- 4. Em Selecione seu produto, continue com as seleções conforme apropriado para a série e o modelo da sua estação de trabalho e para o problema que você está solucionando.

#### Instant Support e Active Chat

O HPSA é um conjunto de ferramentas de suporte com base na Web que automatiza e agiliza a resolução de problemas de computação do desktop, armazenamento em fita e impressão.

O Active Chat permite que você envie eletronicamente um tíquete de suporte para a HP pela Internet. Quando você envia um tíquete de suporte, o Active Chat coleta informações sobre o computador e as transmite para um especialista de suporte on-line. A coleta de informações pode levar até 30 segundos, dependendo da configuração do computador. Quando você envia um tíquete de suporte, recebe uma mensagem de confirmação que contém seu ID de caso, as horas de suporte para o local e o tempo estimado de resposta.

<span id="page-55-0"></span>Para obter mais informações sobre o HP Instant Support e o Active Chat e sobre como usá-los, acesse [http://instantsupport.hp.com/.](http://instantsupport.hp.com/)

**W** NOTA: Esse recurso não está disponível no Linux.

#### Recomendações a clientes, Boletins de segurança e Notificações a clientes

Para encontrar recomendações, boletins e notificações:

- 1. Visite<http://www.hp.com/go/workstationsupport>.
- 2. Selecione o produto desejado.
- 3. Em Recursos para <o produto selecionado>, selecione Veja mais….
- 4. Em Recursos de auto-ajuda: no meio da janela, escolha a ação desejada e as informações adequadas na lista de rolagem para visualizar o índice.

#### Notificações de alteração do produto

Notificações de mudanças no produto (PCNs) são notificações proativas sobre mudanças em produtos ocorrendo em um período de 30 a 60 dias a partir da data efetiva de mudança no processo de fabricação. As PCNs oferecem aos clientes notificações sobre alterações em seu produto, tais como uma versão atualizada do BIOS. As PCNs mais recentes estão localizadas em: [http://www.hp.com/go/workstationsupport.](http://www.hp.com/go/workstationsupport) Selecione seu produto e, na seção Recursos para a Estação de Trabalho HP, clique em Ver mais.

### Dicas úteis

Se ocorrer um problema na estação de trabalho, no monitor ou no software, as seguintes sugestões gerais podem ajudar a isolar e restringir o problema antes de tomar medidas adicionais.

#### Na inicialização

- Verifique se a estação de trabalho e o monitor estão conectados a uma tomada elétrica que esteja funcionando.
- Remova todos os discos ópticos e unidades flash USB antes de ligar a estação de trabalho.
- Verifique se a estação de trabalho está ligada e se a luz verde de alimentação está acesa.
- Se você tiver instalado um sistema operacional diferente daquele instalado de fábrica, confirme se ele é compatível com seu sistema, visitando <http://www.hp.com/go/quickspecs>.
- Verifique se o monitor está ligado e se a luz verde do monitor está acesa.
- Ajuste os controles de brilho e contraste do monitor, caso ele esteja esmaecido.
- Se a estação de trabalho tiver várias fontes de vídeo e somente um único monitor, o monitor deverá estar conectado à fonte selecionada como o adaptador VGA principal. Durante a inicialização, os outros conectores do monitor estão desativados; se o monitor estiver conectado a uma dessas portas, não funcionará depois do Autoteste de ligação (POST). Você pode selecionar a fonte VGA padrão na Configuração do Computador (F10).

#### Durante a operação

Veja se os LEDs da estação de trabalho estão piscando. As luzes que estão piscando são códigos de erros que ajudarão você a diagnosticar o problema. Consulte a seção Códigos de

<span id="page-56-0"></span>diagnóstico luminosos e sonoros (bipes) em Guia de Manutenção e Serviço deste documento para obter informações sobre como interpretar luzes de diagnósticos e códigos sonoros.

- Mantenha pressionada qualquer tecla. Se o sistema emitir um bipe, o teclado está funcionando corretamente.
- Verifique todos os cabos à procura de cabos soltos ou conexões incorretas.
- Ative a estação de trabalho pressionando qualquer tecla do teclado ou o botão liga/desliga. Se o sistema permanecer no modo suspenso, desligue-o mantendo pressionado o botão liga/desliga por pelo menos quatro segundos e pressione esse botão novamente para reiniciar o sistema. Se o sistema não desligar, desconecte o cabo de alimentação, espere alguns segundos e conecte-o novamente. Se o sistema não reiniciar, pressione o botão liga/desliga para iniciar a estação de trabalho.
- Reconfigure a estação de trabalho depois de instalar uma placa de expansão que não seja plug and play ou outro opcional. Consulte a seção Problemas de instalação de hardware deste documento para obter instruções.
- Verifique se todos os drivers de dispositivo necessários foram instalados. Por exemplo, se você tiver conectado uma impressora, deverá instalar um driver de impressora.
- Se você estiver trabalhando em rede, conecte outra estação de trabalho a um cabo diferente da conexão da rede. Pode haver um problema no cabo ou conector de rede.
- Se você tiver adicionado recentemente um novo hardware, remova-o e verifique se a estação de trabalho funciona corretamente.
- Se você tiver instalado recentemente um novo software, desinstale-o e verifique se a estação de trabalho funciona corretamente.
- Se o monitor conectado a um computador torre, desktop ou integrado ficar inativo:
	- Conecte o monitor ao computador em uma porta de vídeo diferente se houver alguma disponível. Opcionalmente, substitua o monitor por um que comprovadamente esteja funcionando.
	- Verifique se o computador e o monitor estão conectados a uma tomada elétrica que esteja funcionando.
	- Verifique se o monitor está ligado e se a luz verde do monitor está acesa.
	- Aumente o brilho e o contraste do monitor se o monitor estiver escuro.
- Se o visor interno de um computador integrado não estiver funcionando, abra o computador e certifique-se de que a placa de vídeo está instalada corretamente.
- Atualize o BIOS. Uma nova versão do BIOS pode ter sido liberada oferecendo suporte a novos recursos ou corrigindo o problema.
- Para obter informações mais detalhadas, consulte o capítulo de solução de problemas no Guia de Manutenção e Serviço no site [http://www.hp.com/support/workstation\\_manuals.](http://www.hp.com/support/workstation_manuals)

#### Reparação feita pelo próprio cliente

No programa de reparação feita pelo próprio cliente, é possível solicitar uma peça de substituição e instalá-la sem a assistência técnica da HP no local. O reparo feito pelo próprio cliente pode ser necessário para alguns componentes. Consulte <http://www.hp.com/go/selfrepair> para obter informações sobre o programa.

<span id="page-57-0"></span>**ET NOTA:** Alguns componentes não são qualificados para o reparo feito pelo próprio cliente e devem ser devolvidos à HP para manutenção. Entre em contato com o Suporte HP antes de tentar remover ou consertar esses componentes.

#### Opções avançadas de solução de problemas

As técnicas e ferramentas de solução de problemas a seguir estão no Guia de Manutenção e Serviço em [http://www.hp.com/support/workstation\\_manuals](http://www.hp.com/support/workstation_manuals):

- Códigos de Erro de POST
- LEDs de Diagnóstico e Códigos sonoros (bipes)
- Situações e soluções para a correção de problemas
- HP Vision Diagnostics (Z420, Z620, Z820)
- HP PC Hardware Diagnostics (Z220 SFF e Z220 CMT)

# <span id="page-58-0"></span>9 Cuidados de rotina

# Procedimentos gerais de limpeza e segurança

- Nunca use solventes ou soluções inflamáveis para limpar o computador.
- Nunca mergulhe componentes em água ou soluções de limpeza; aplique os líquidos com um pano limpo e, em seguida, use-o no componente.
- Sempre desconecte o computador da tomada antes de limpar o teclado, o mouse ou os respiros.
- Sempre desconecte o teclado antes de limpá-lo.
- Use óculos de segurança equipado com proteção lateral ao limpar o teclado.

### Limpeza do chassi

- Antes de limpar o computador, siga os procedimentos no Guia de Manutenção e Serviço da estação de trabalho.
- Para remover manchas leves ou sujeira, use água em um pano limpo sem fiapos ou cotonete.
- Para manchas mais difíceis, use um detergente neutro diluído em água. Enxágue bem com um pano ou cotonete embebido em água limpa.
- Para manchas persistentes, esfregue-as com álcool isopropílico. Não é necessário enxaguar porque o álcool se evapora rapidamente e não deixa resíduos.
- Depois de limpar, sempre passe um pano limpo sem fiapos no computador.
- Eventualmente, limpe os respiros do computador. Fiapos e outros tipos de material podem bloquear as aberturas e limitar o fluxo de ar.

### Limpeza do teclado

 $\bigwedge$  CUIDADO: Use óculos de segurança equipados com proteção lateral antes de tentar remover partículas sob as teclas.

- Se o teclado tiver um interruptor de liga/desliga, desligue-o.
- Antes de limpar o computador, siga os procedimentos no Guia de Manutenção e Serviço da estação de trabalho.
- Remova as partículas visíveis ou entre as teclas aspirando ou sacudindo o teclado.
- Pode-se usar ar pressurizado em spray para limpar as partículas sob as teclas. Cuidado para que com o excesso de pressão de ar não desloque lubrificantes aplicados sob as teclas maiores.
- Se uma tecla for removida, use um removedor de teclas especialmente projetado para evitar danos às teclas. Essa ferramenta está disponível em diversos fornecedores de equipamento eletrônico.
- <span id="page-59-0"></span>CUIDADO: Nunca remova uma tecla grande (especialmente a barra de espaço) do teclado. Se essas teclas forem removidas ou instaladas incorretamente, o teclado pode apresentar problemas.
- Limpe sob as teclas com um cotonete embebido em álcool isopropílico e pressione levemente. Cuidado para não esfregar e remover os lubrificantes necessários para o funcionamento adequado da tecla. Deixe as peças ao ar antes de montar novamente.
- Use uma pinça para remover fiapos ou sujeiras em áreas confinadas.

## Limpeza do monitor

- Antes de limpar o computador, siga os procedimentos no Guia de Manutenção e Serviço da estação de trabalho.
- Para limpar o monitor, passe uma toalha especial para limpar monitores ou um pano limpo umedecido com água.
	- CUIDADO: Não use sprays ou aerossóis diretamente sobre a tela o líquido pode penetrar na carcaça e danificar um componente.

Nunca use solventes ou líquidos inflamáveis no monitor para evitar danos à tela ou à carcaça.

### Limpeza do mouse

- 1. Antes de limpar o computador, siga os procedimentos no Guia de Manutenção e Serviço da estação de trabalho.
- 2. Se o mouse tiver um interruptor de liga/desliga, desligue-o.
- 3. Limpe o corpo do mouse com um pano úmido.
- 4. Se o mouse tiver um:
	- Laser ou LED: Use um cotonete umedecido com uma solução de limpeza para esfregar levemente as sujeiras em volta do laser ou LED; em seguida, passe um cotonete seco. Não limpe diretamente o laser ou LED com o cotonete.
	- Botão de rolamento: Use ar pressurizado em lata no espaco entre o botão de rolagem e os botões de clique. Não sopre o ar diretamente em um só lugar por muito tempo para não formar uma condensação.
	- Bola de rolamento: Remova e limpe a bola de rolamento, remova as sujeiras do soquete da bola, limpe o soquete com um pano seco e monte o mouse.